# AboTALK **Operation Manual**

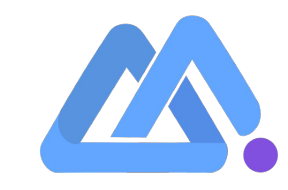

 Backstage Operating System  $\blacktriangleright$ 

- Group Call System  $\blacktriangleright$
- Voice Resource Management  $\blacktriangleright$
- $\blacktriangleright$ Dialing Audio After Calling
- AI Voice Robot Operation  $\blacktriangleright$

(Setting Softphone)

# **Contents Contents**

Manual Operating System

# **Manual Operation System**

Download From: <https://www.microsip.org/downloads>

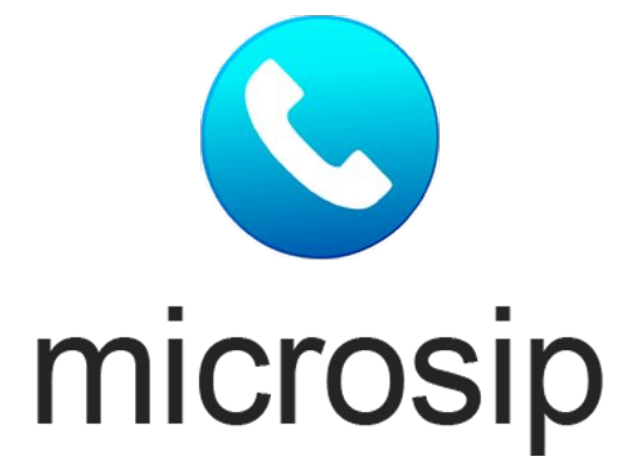

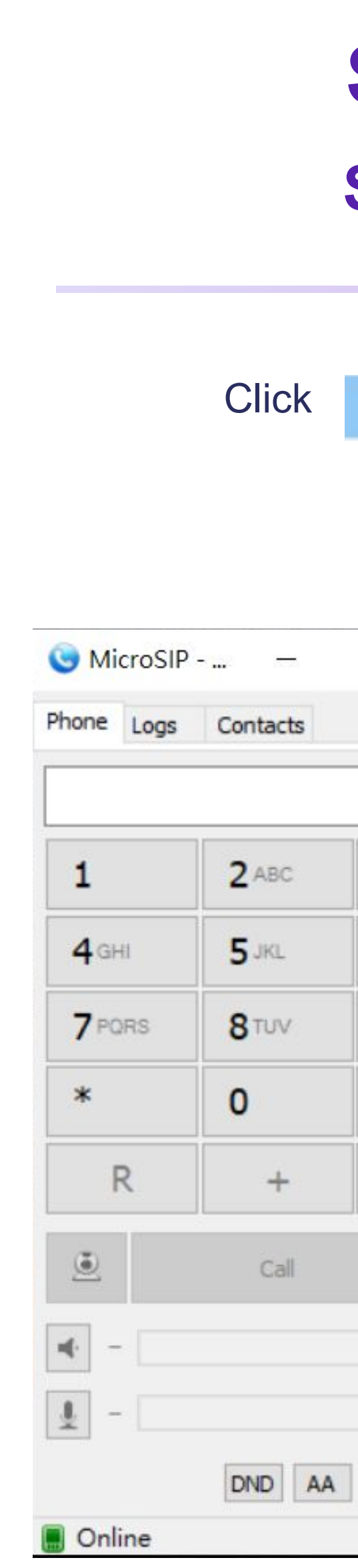

### **Manual Operation System**

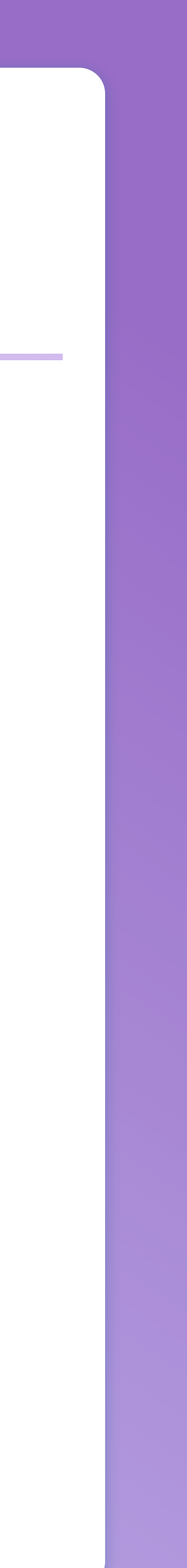

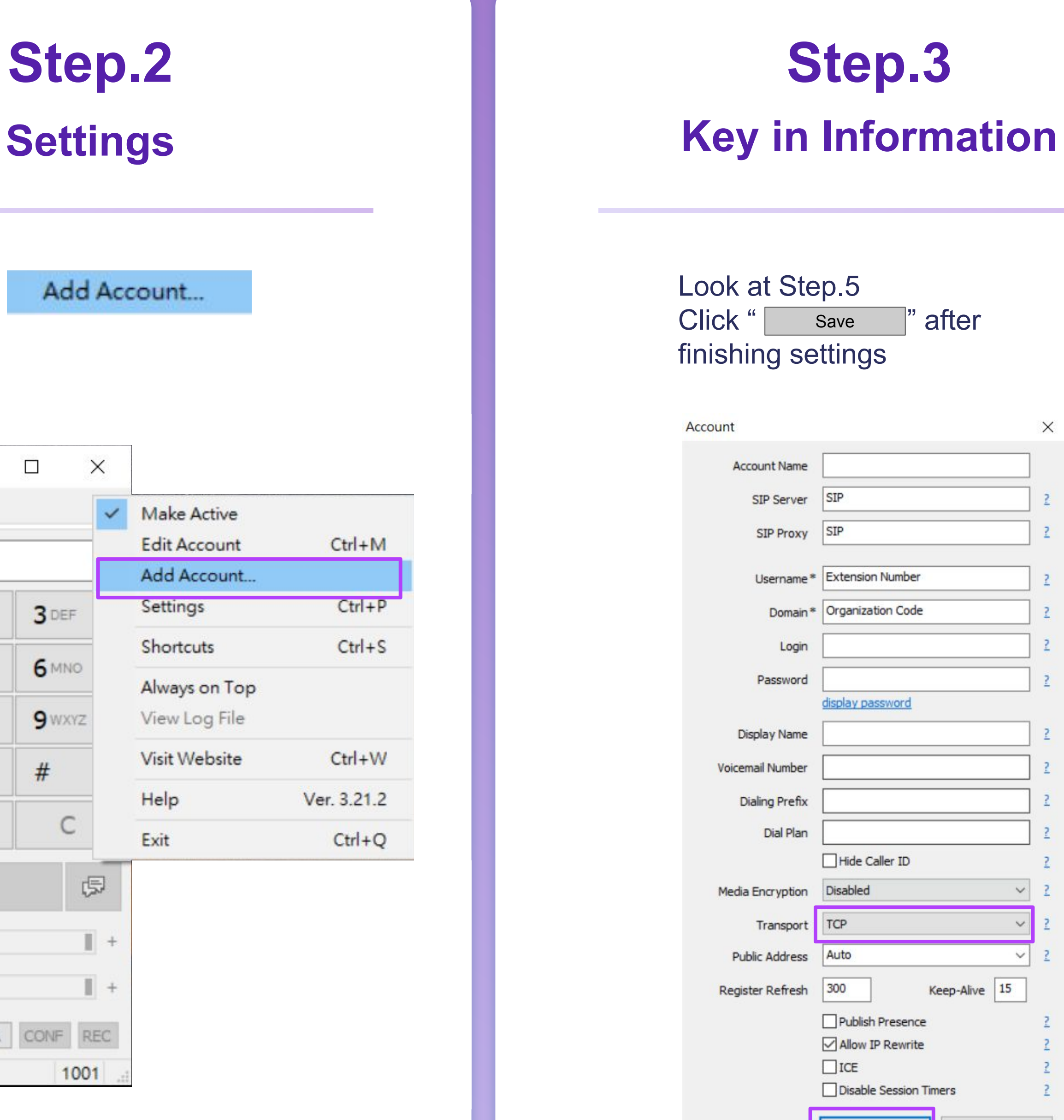

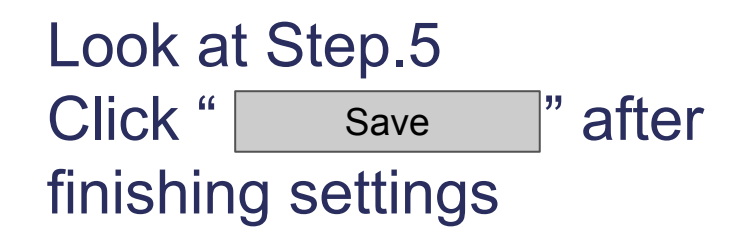

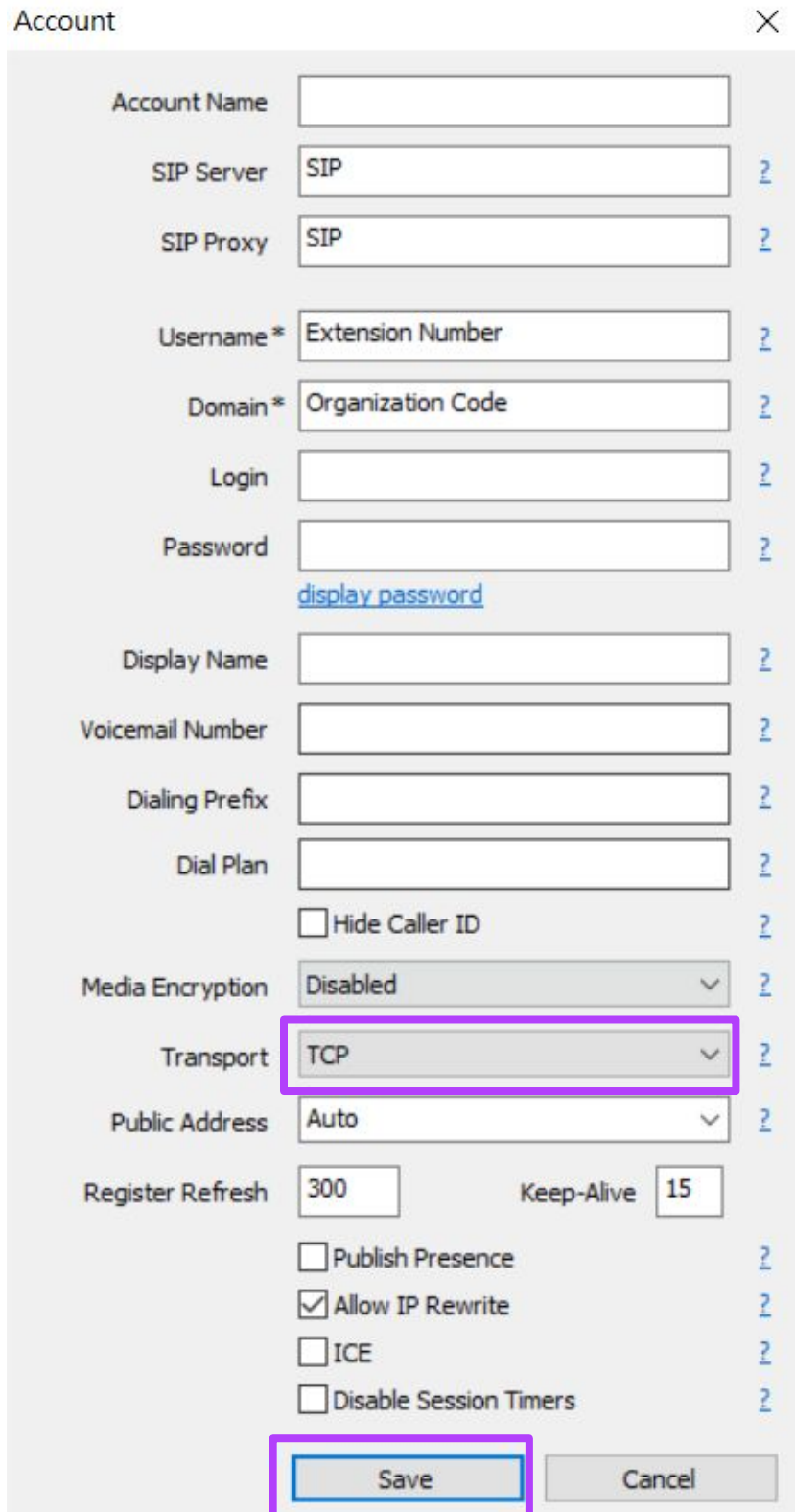

## **Step.1**

## **Download"microsip"app**

### **AboTALK Interface Operation**

#### **Click**

Link: <https://abotalk.com/#/login>

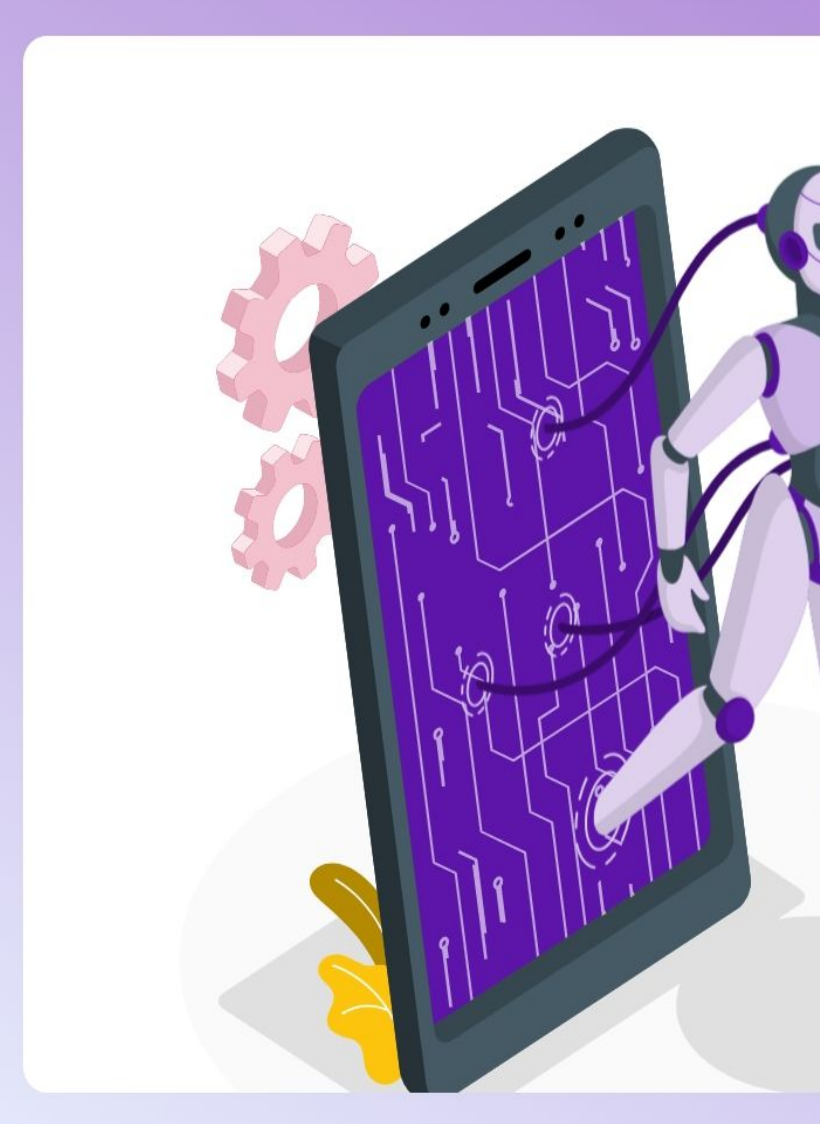

### You can start your phone call after connecting to the backstage

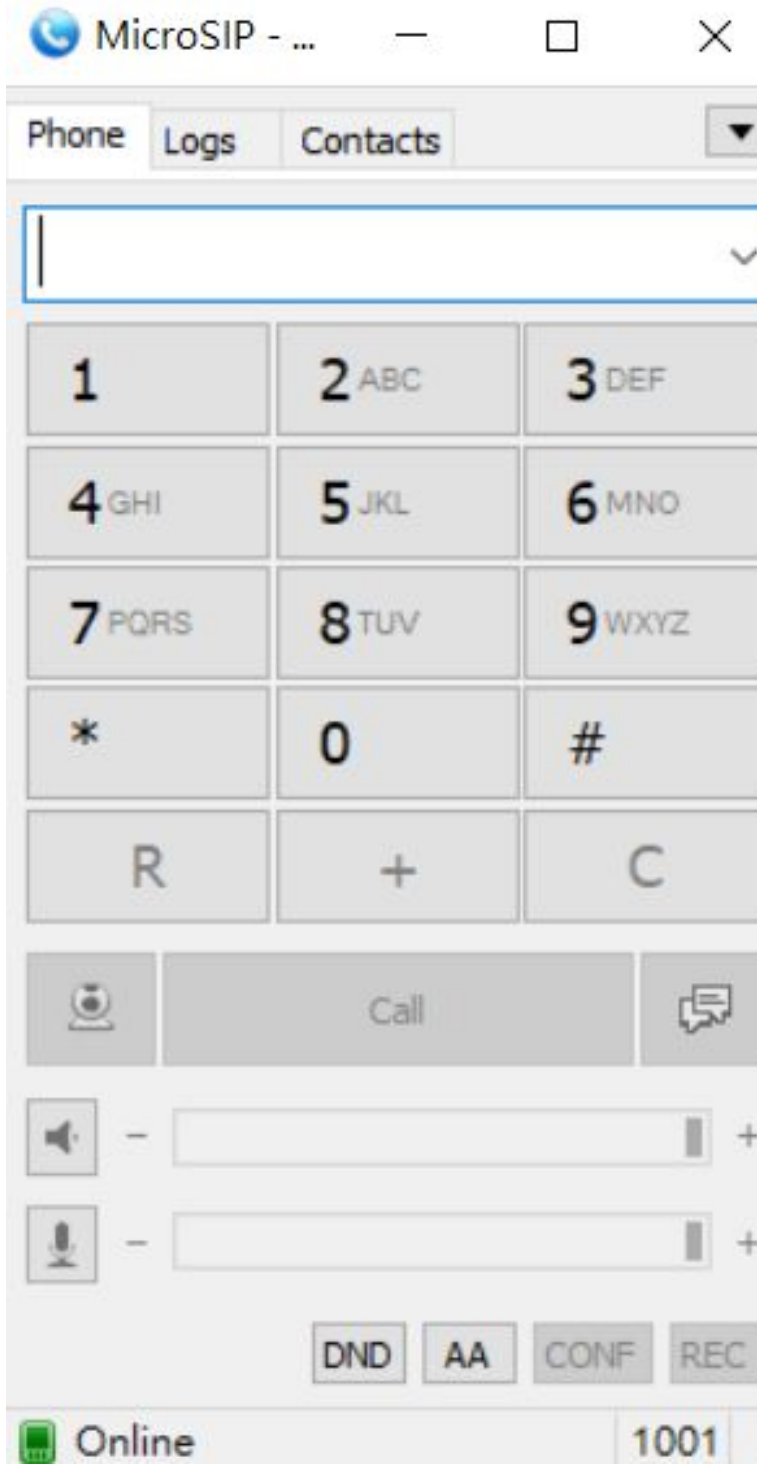

# **Step.4**

# **Step.5**

**Step.6**

### **Manual Operation System**

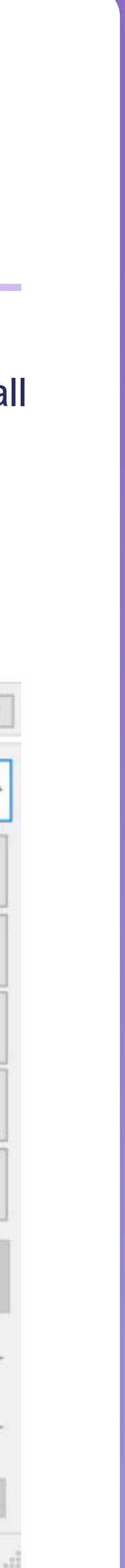

Username:Extension Number Password:Extension Password Domain:Code Agent :SIP Domain

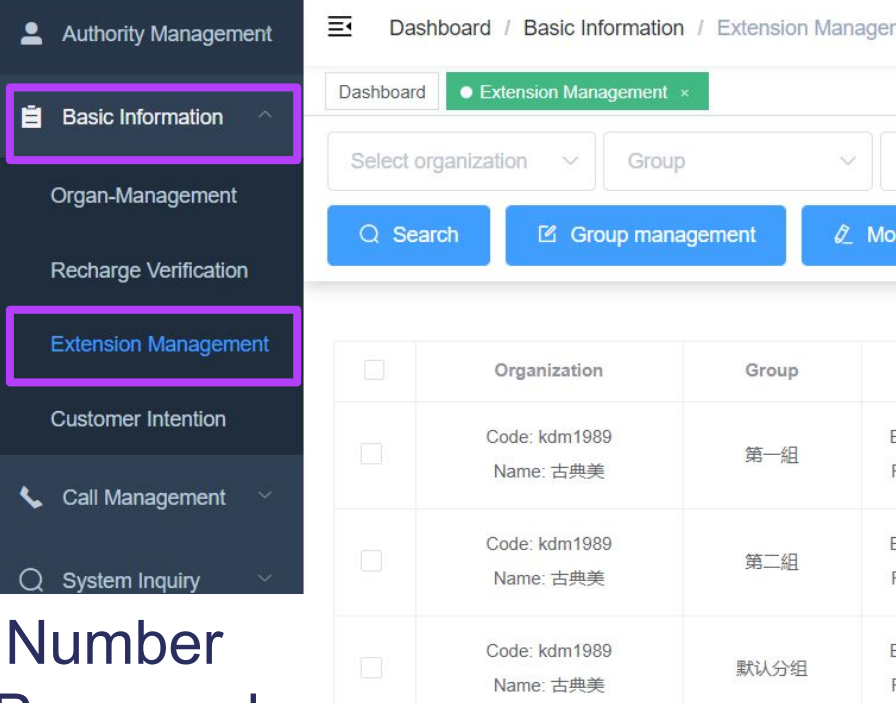

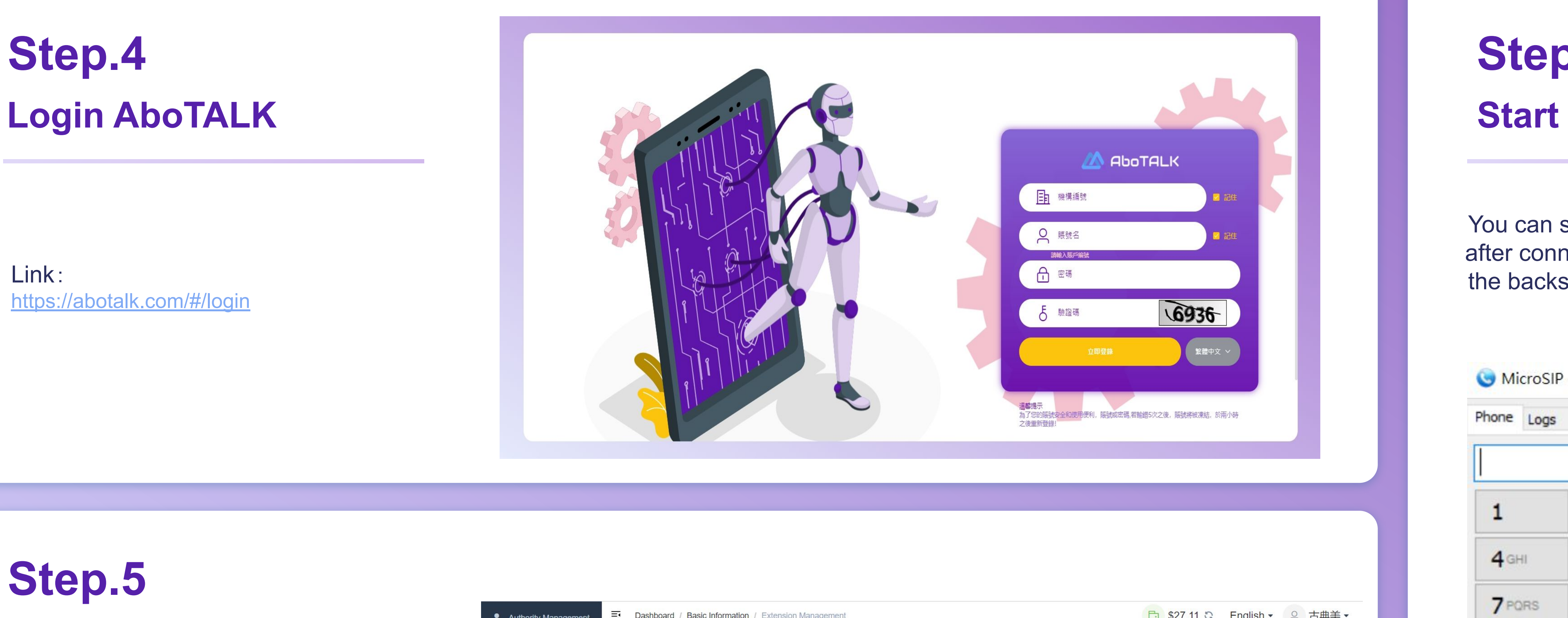

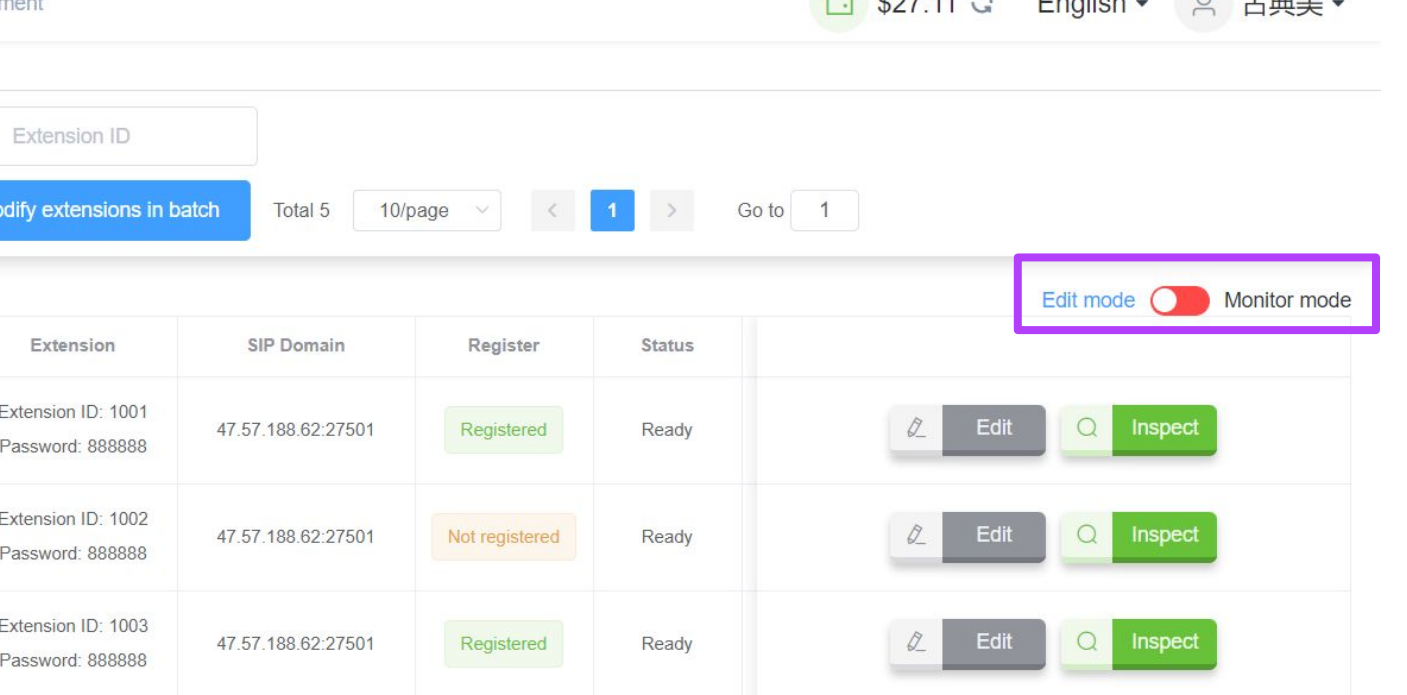

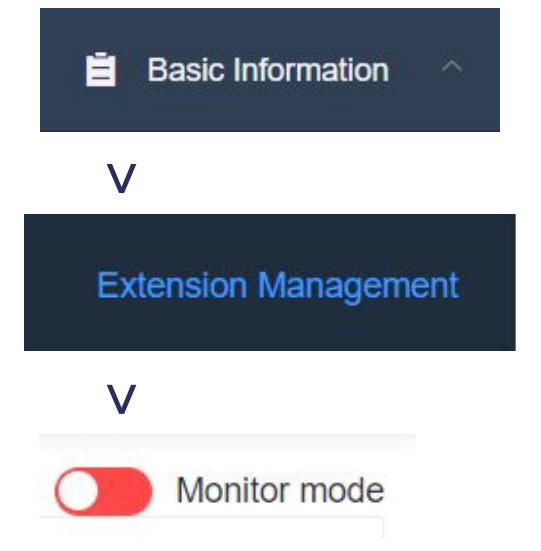

# **Backstage Operation**

When customers login the backstage, the Organization code is the same, just have enter the extension number at the acoount name, and you can log in.

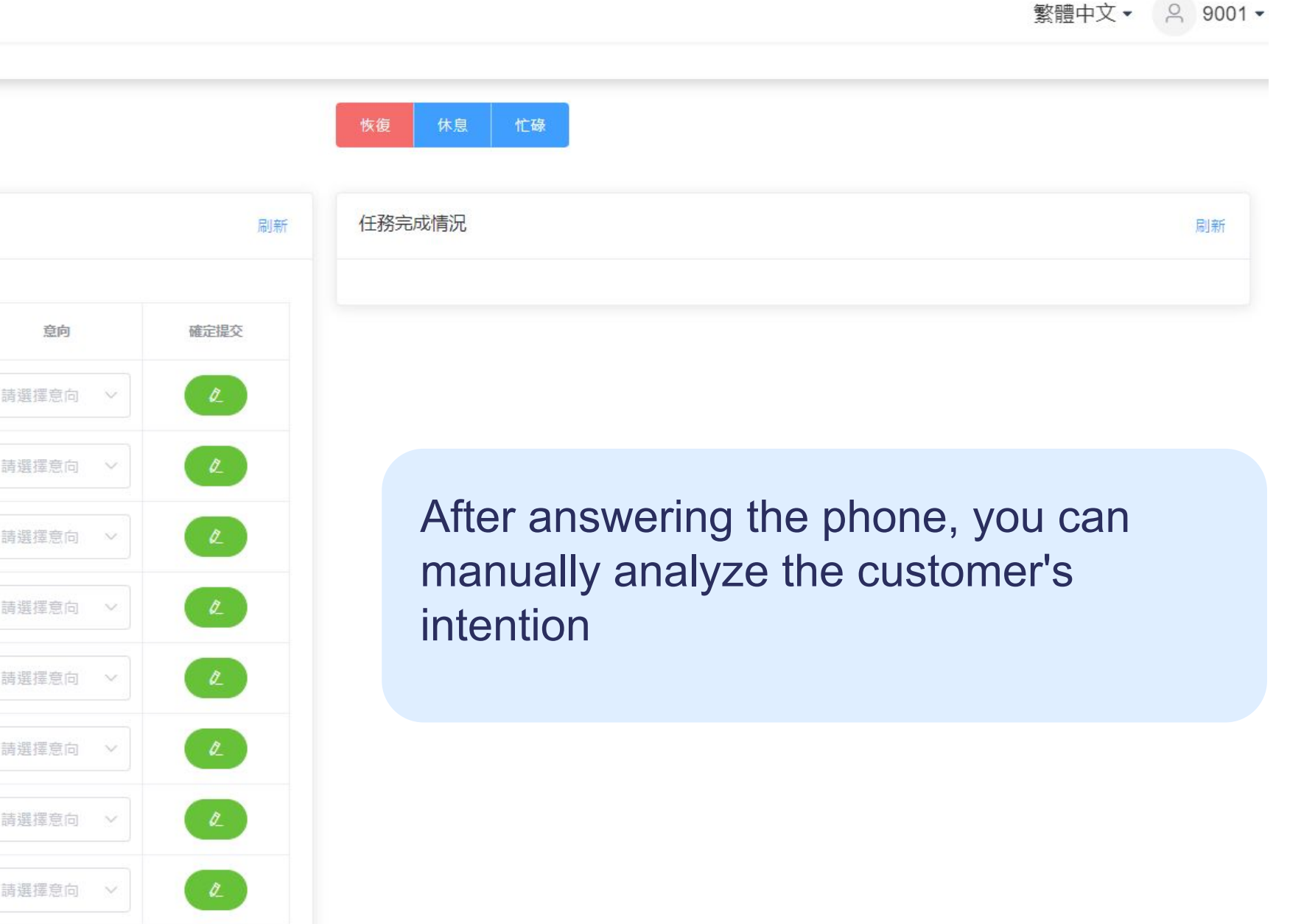

Link: <https://abotalk.com/#/login>

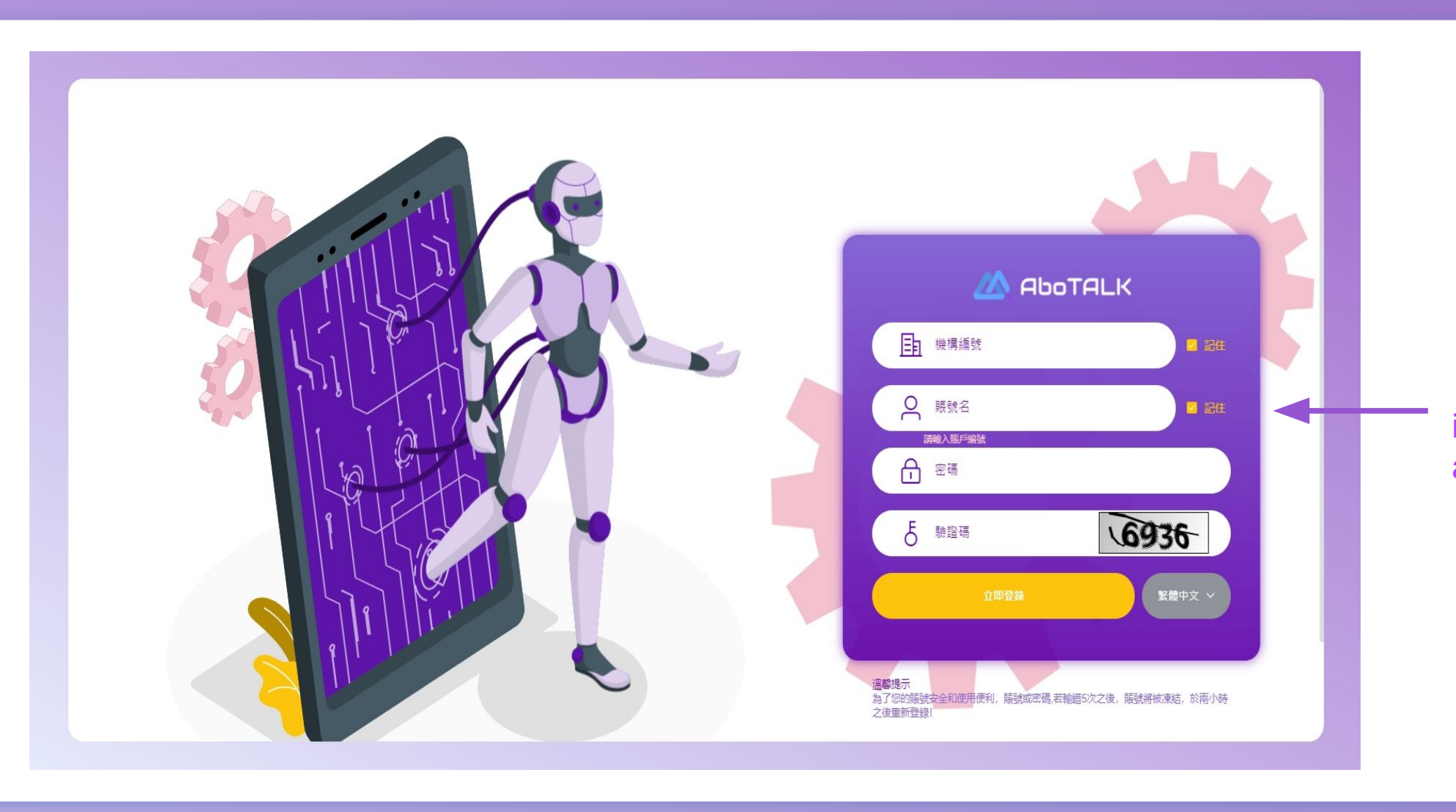

# **Login AboTALK Backstage Step.1**

## **Work Platform Step.2**

三 儀表板 / 話務管理 / 工作台

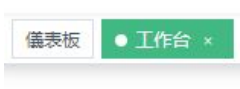

分機號 9001<br>持續時間 00:00:13

離線<br>休息中

當前任務

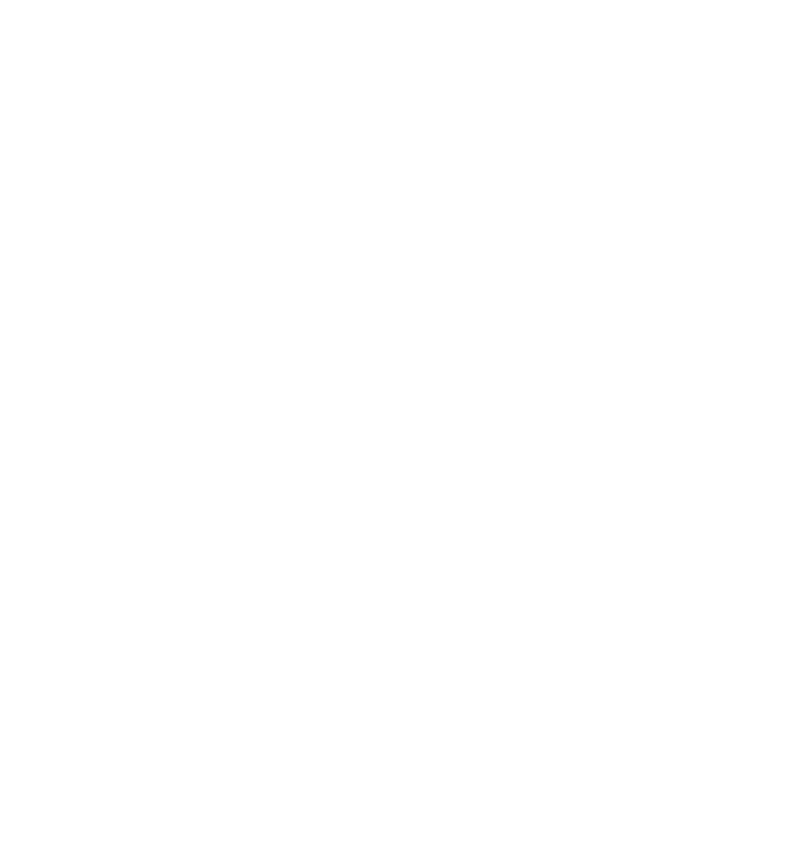

### **Backstage Operation**

# **Group Call Operation**

Link: <https://abotalk.com/#/login>

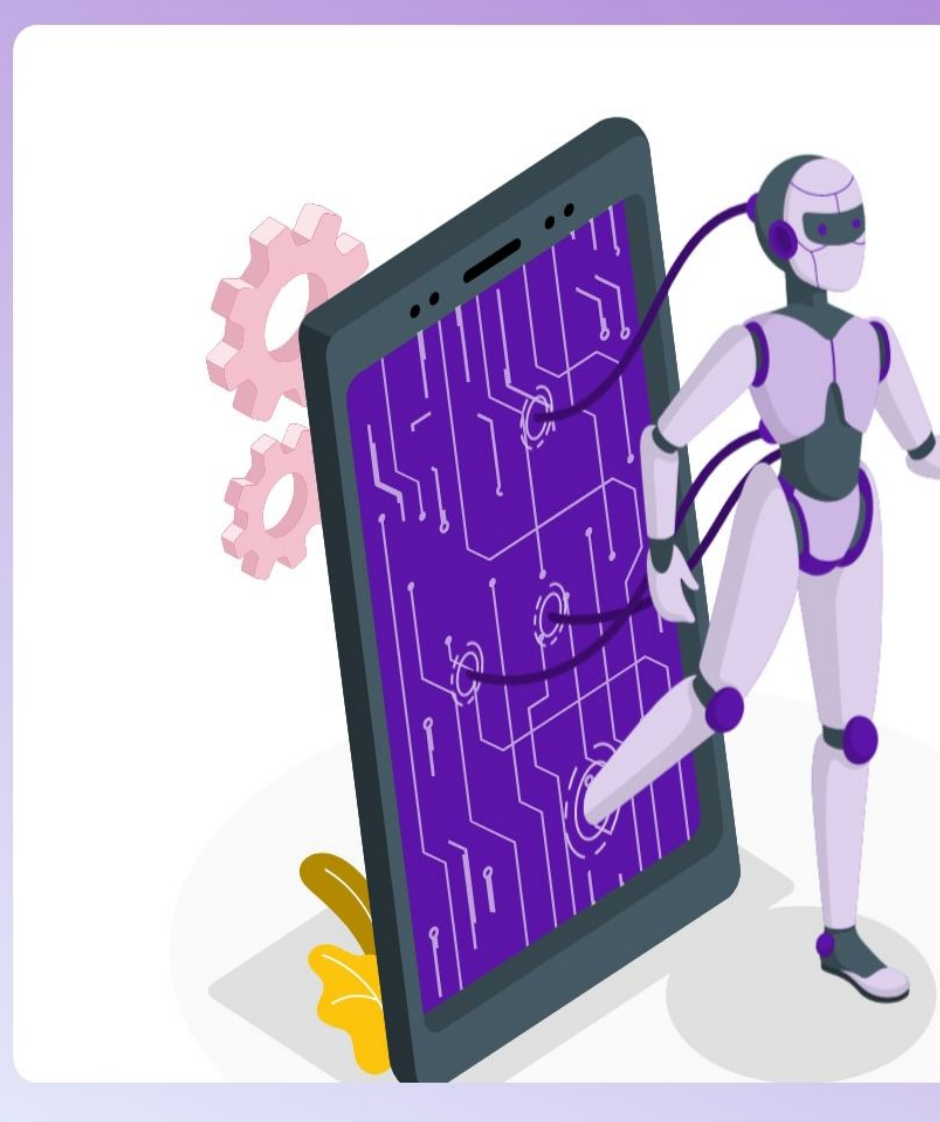

## **Step.2 Voice Resource Management Click** Call Management  $\mathbf{V}$ **Task Management**  $\mathbf V$  $+$  Add

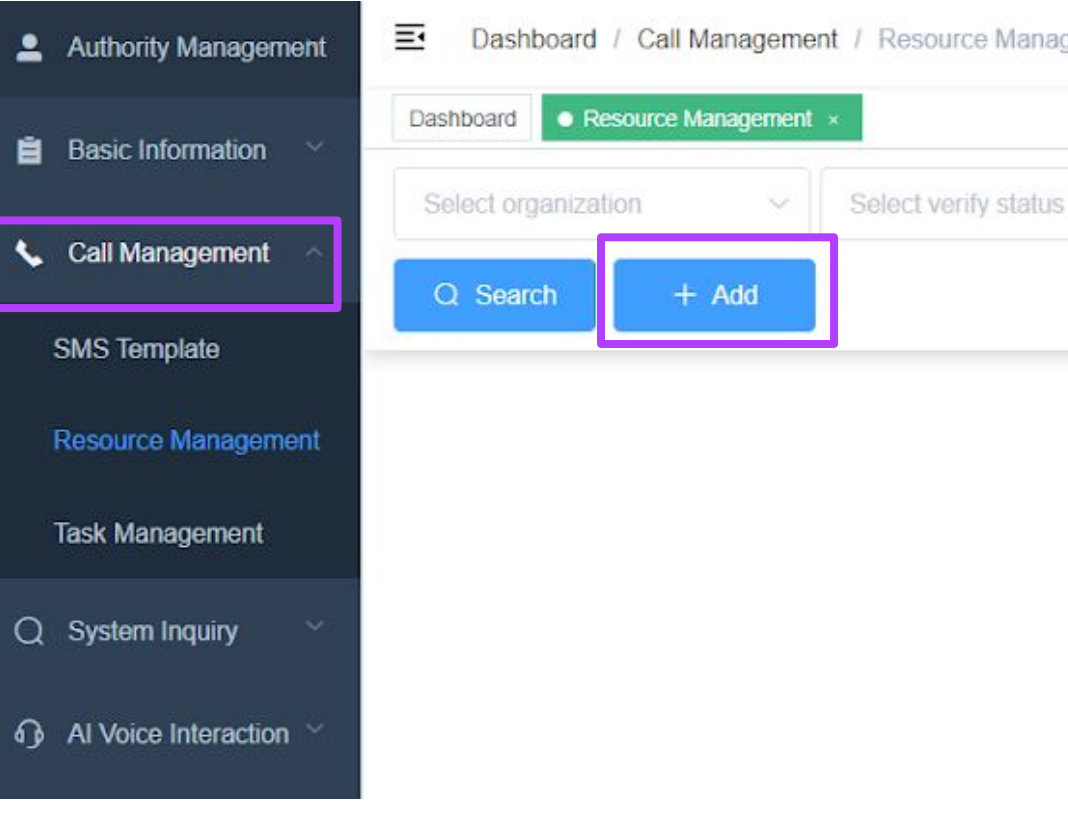

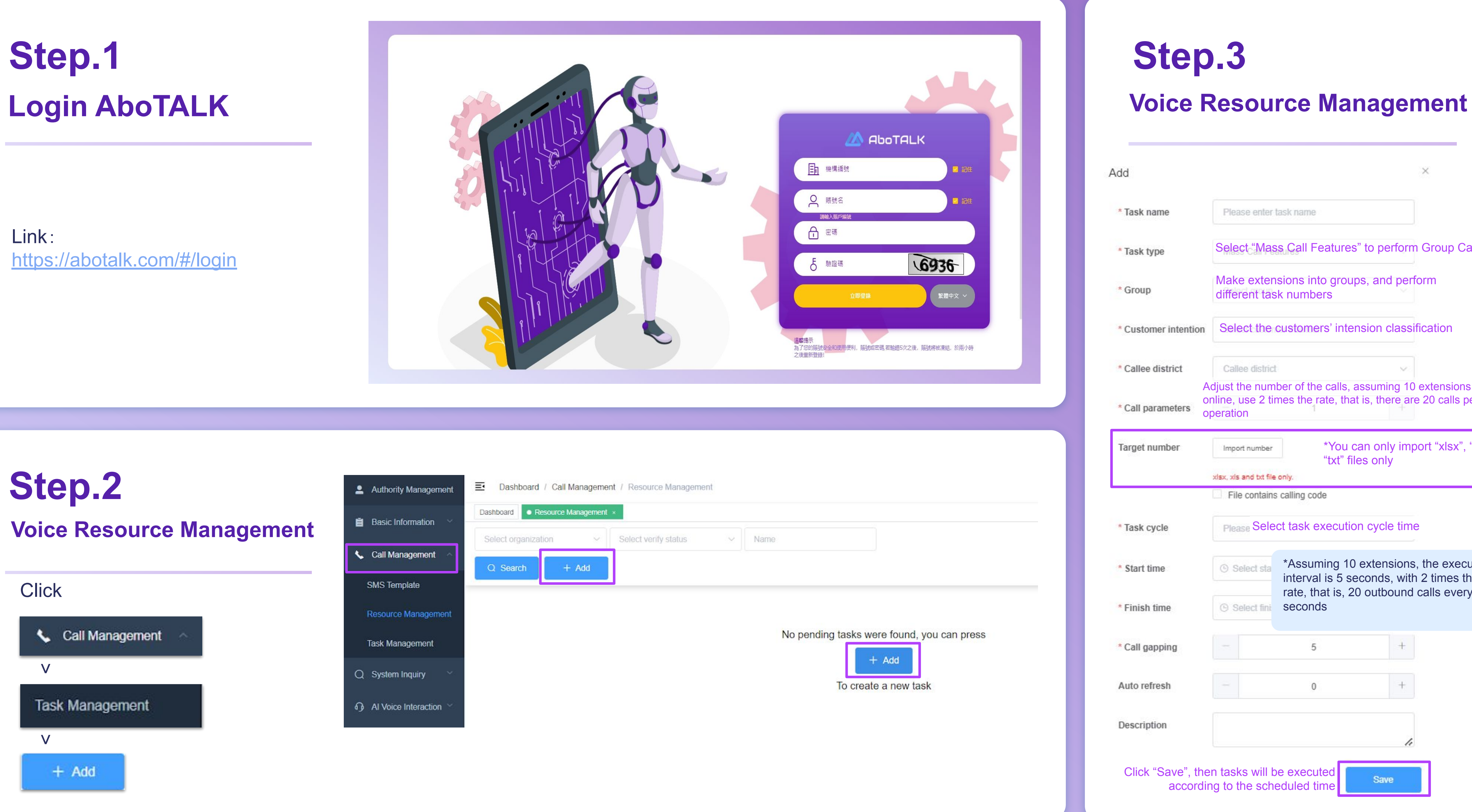

# **Step.1**

## **Step.3**

**Group Call Operation**

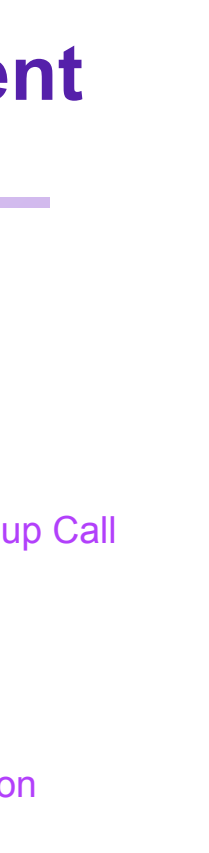

#### asions are alls per

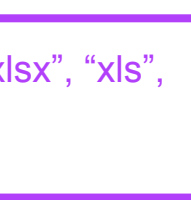

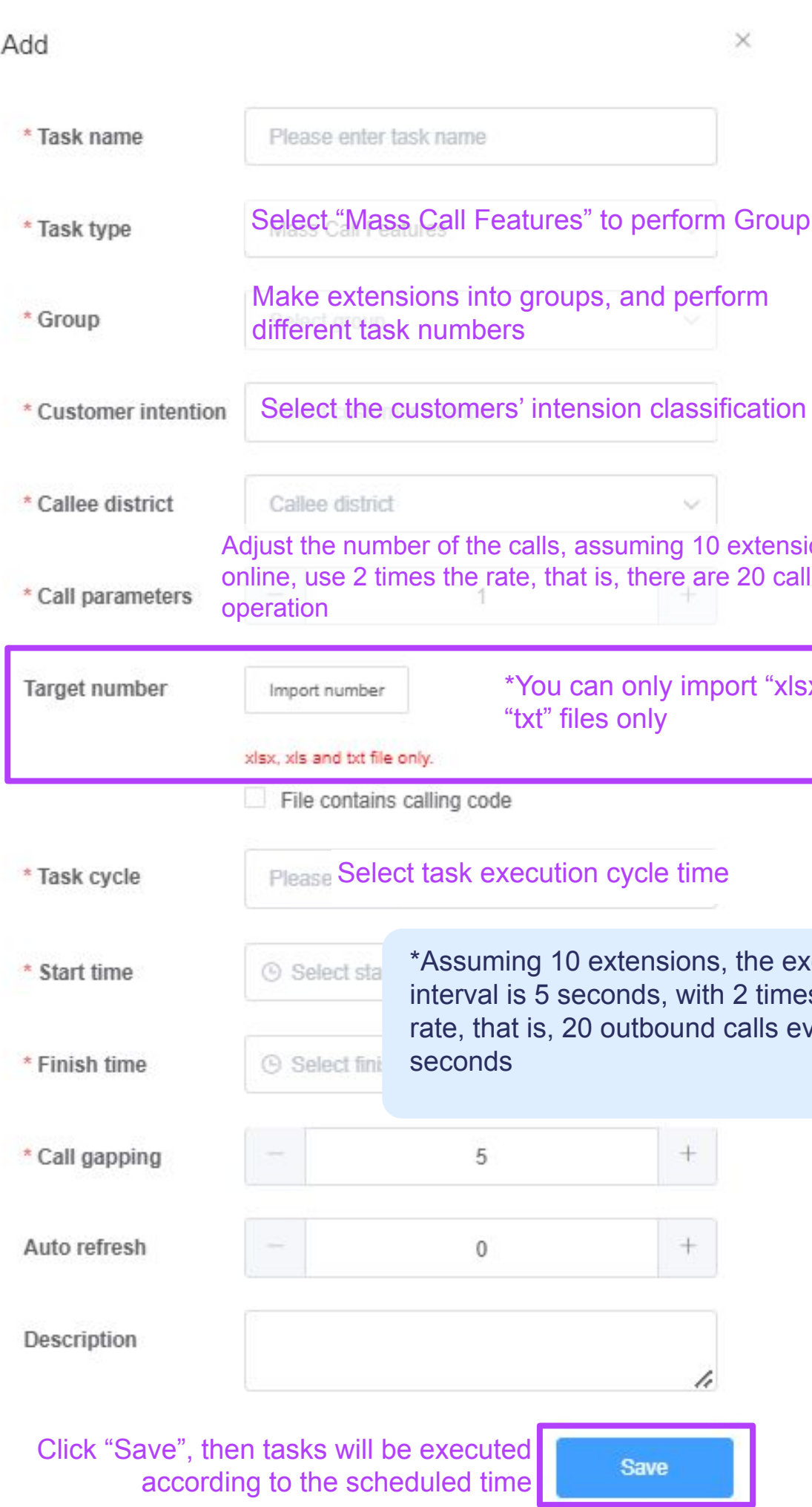

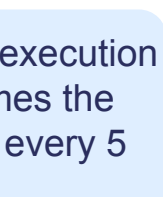

# **Voice Resource Management**

Link: <https://abotalk.com/#/login>

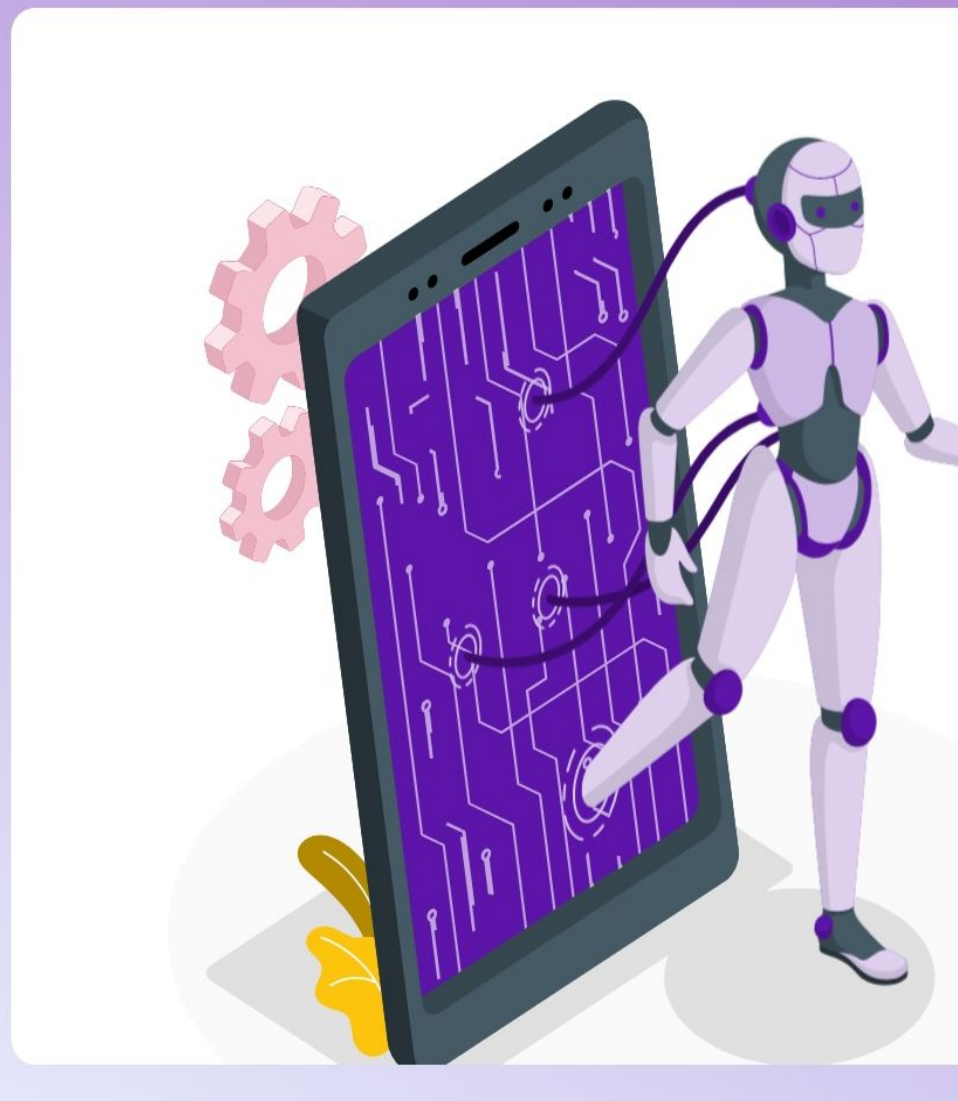

# **Login AboTALK Step.1**

# **Step.2**

1.Audio File can just only be "mp3" or "wav" and with size less than 10M

2.Click "Save" after finishing

#### 3.It can be used in task after approved

(If your audio file is approved, we would inform you.)

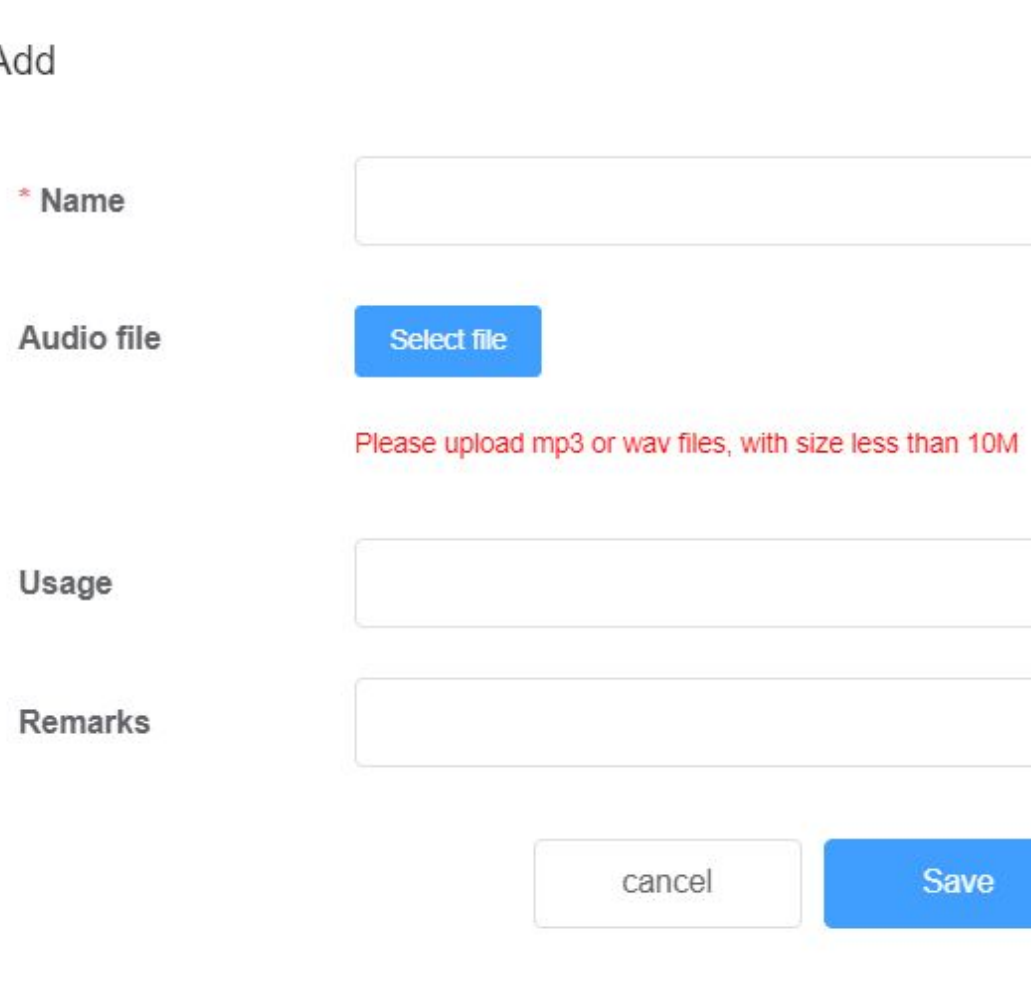

### **Voice Resource Management**

## **Step.3**

## **New Audio File**

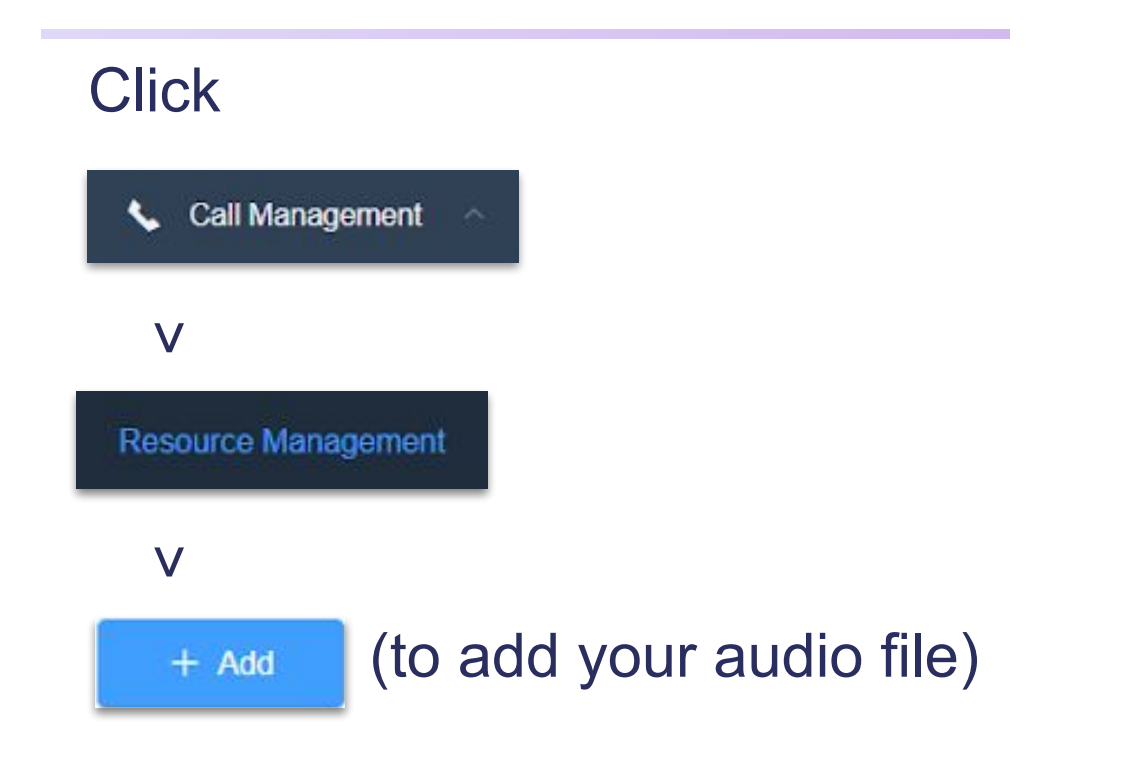

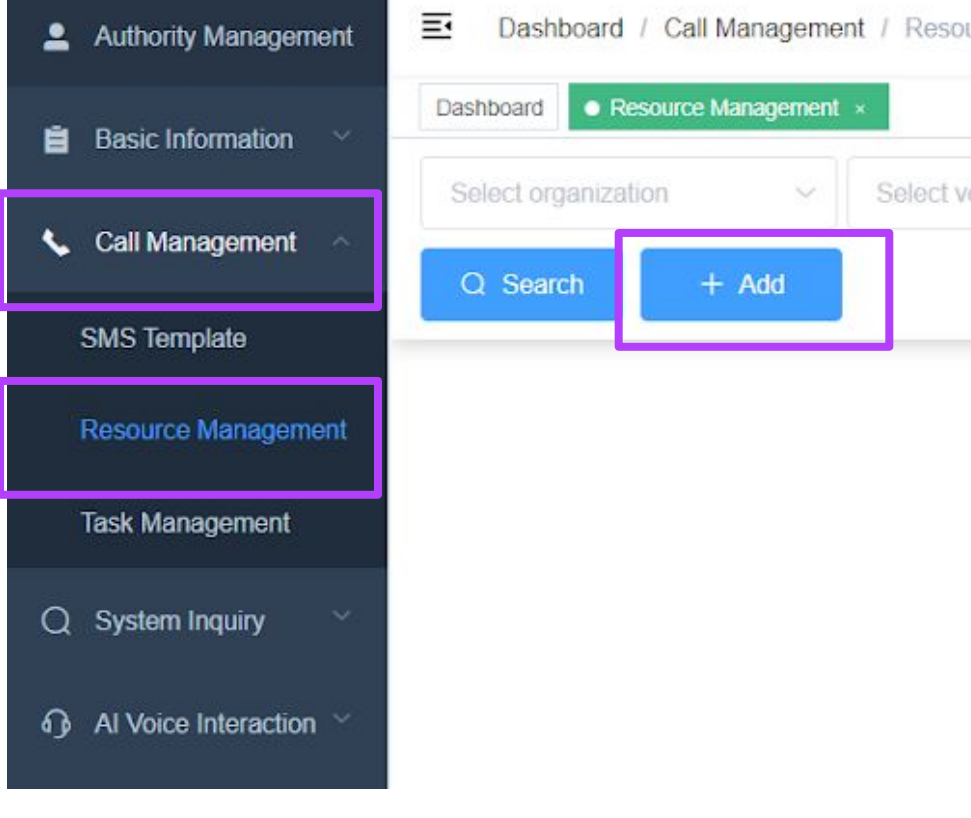

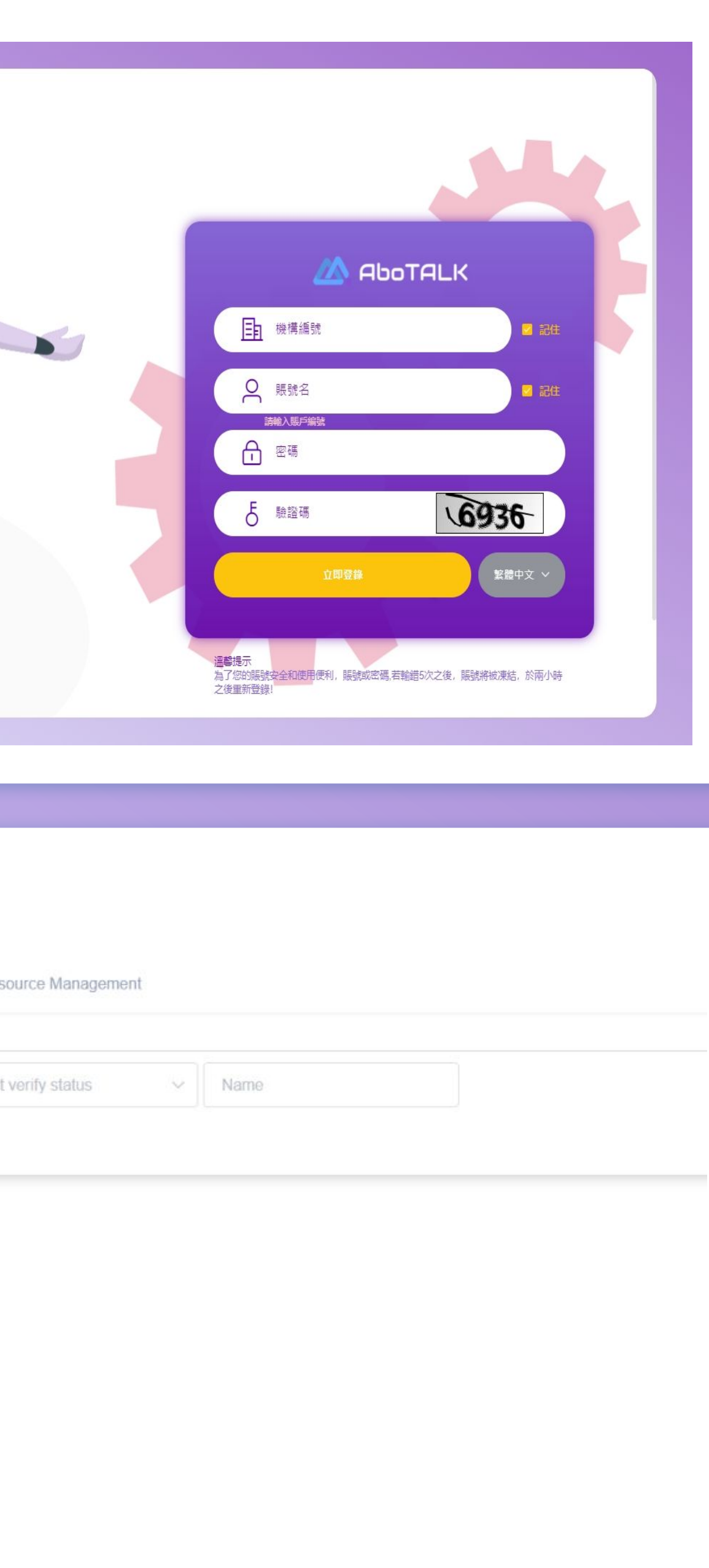

### **Voice Resource Management**

 $\times$ 

# **Confirm Audio Format**

If the audio cannot be uploaded due to a format error, Use the format detection tool

<https://www.strerr.com/cn/filetype.html>to see what the data format is

Welcome, this tool can detect file extension, file type without extension, file mime type

Select file

If the file is an MP4 file, you can use the online conversion tool <https://www.freeconvert.com/audio-converter> to convert it to an MP3 file and upload it

## **Audio Converter**

The best web app to convert audio files online.

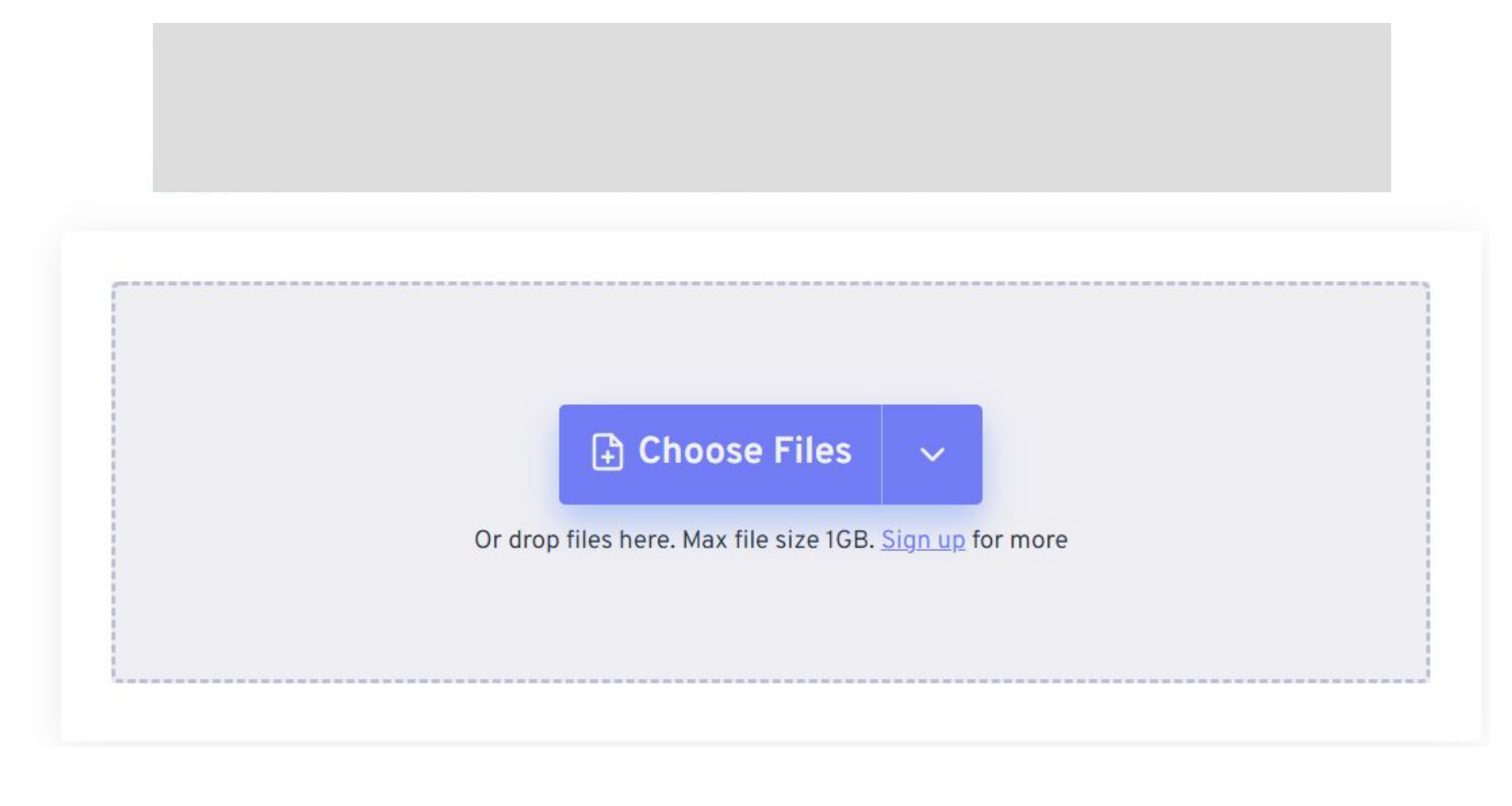

# **Dialing Audio After Calling**

# **Login AboTALK Step.1**

Organization Code: twtest Username: twtest Password:888888

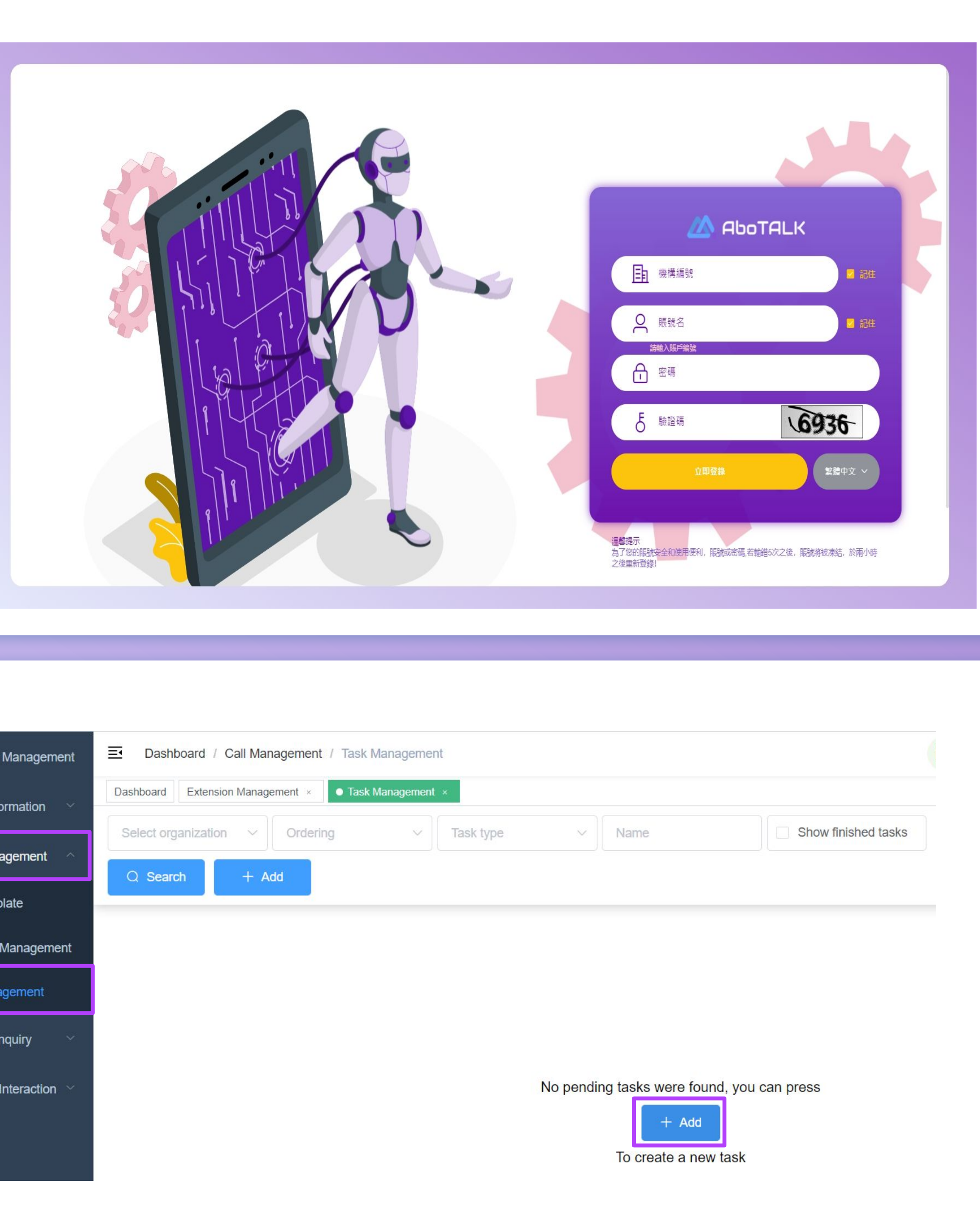

## **Step.2 Task Management Click** Call Management  $\vee$ **Task Management**  $\mathbf V$  $+$  Add

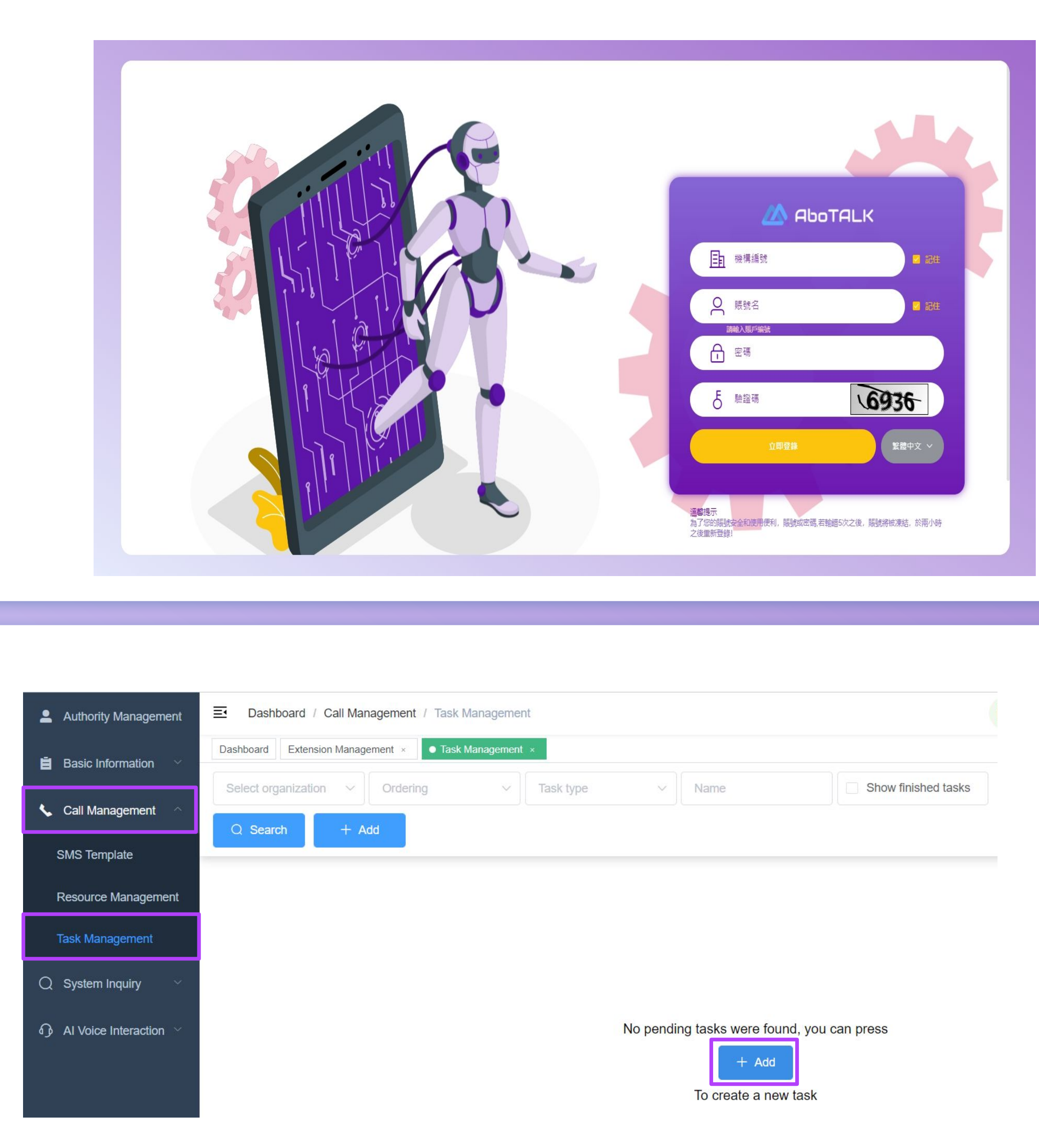

Link: <https://abotalk.com/#/login>

# **Task Management Step.3**

### **Dialing Audio After Calling**

# $"xls$

uted time

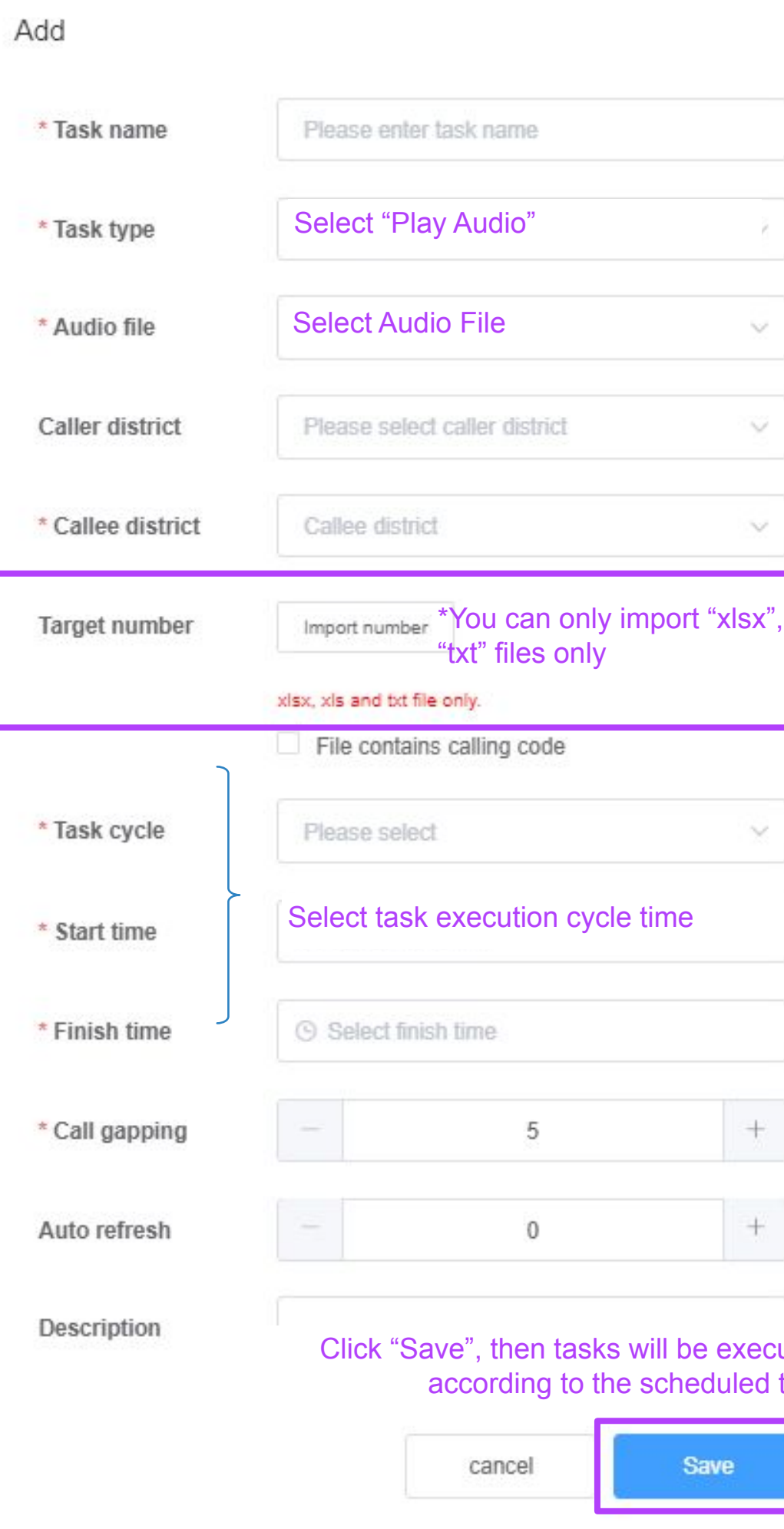

# **AI Voice Robot Operation**

1. Click "AI Voice Interaction" "BOT Design" "+Create BOT"  $\mathbf V$  $\overline{\mathsf{V}}$ 

### Link: <https://abotalk.com/#/login>

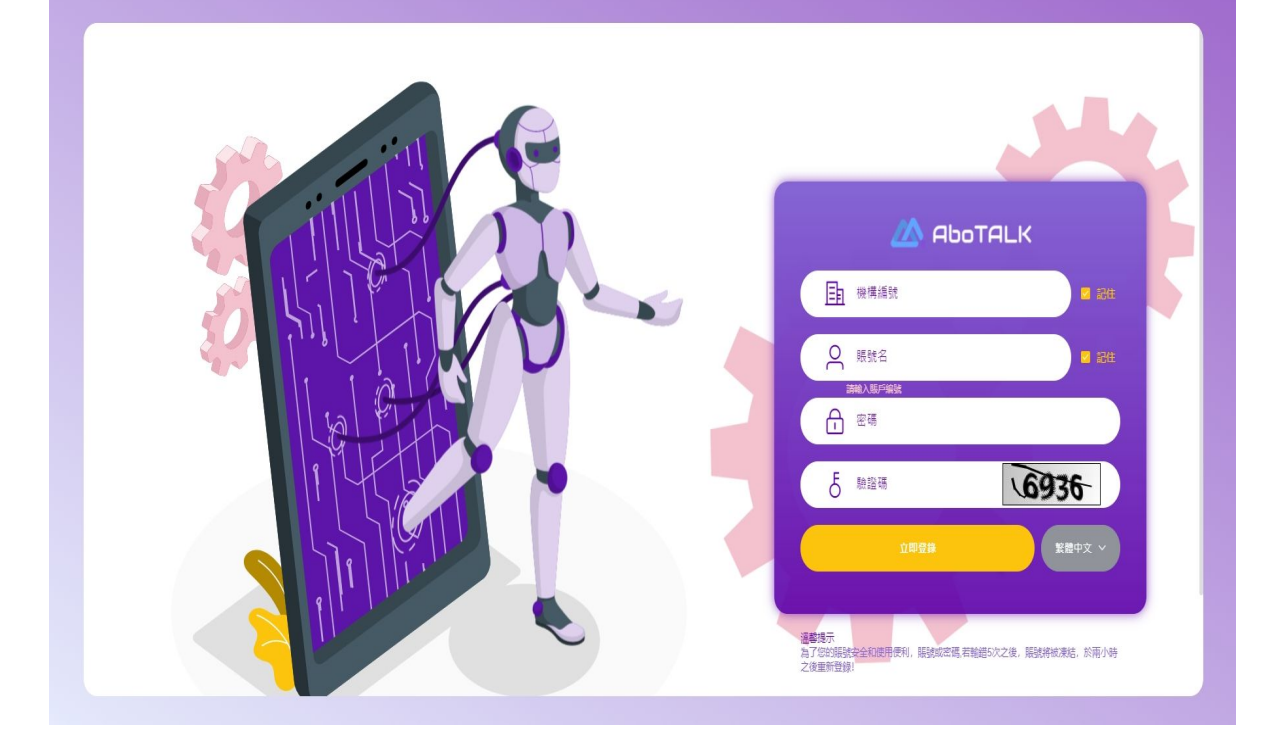

# **Login AboTALK Step.1**

# **Creating BOT Robot Code Step.2**

② Click "+Create procedure"

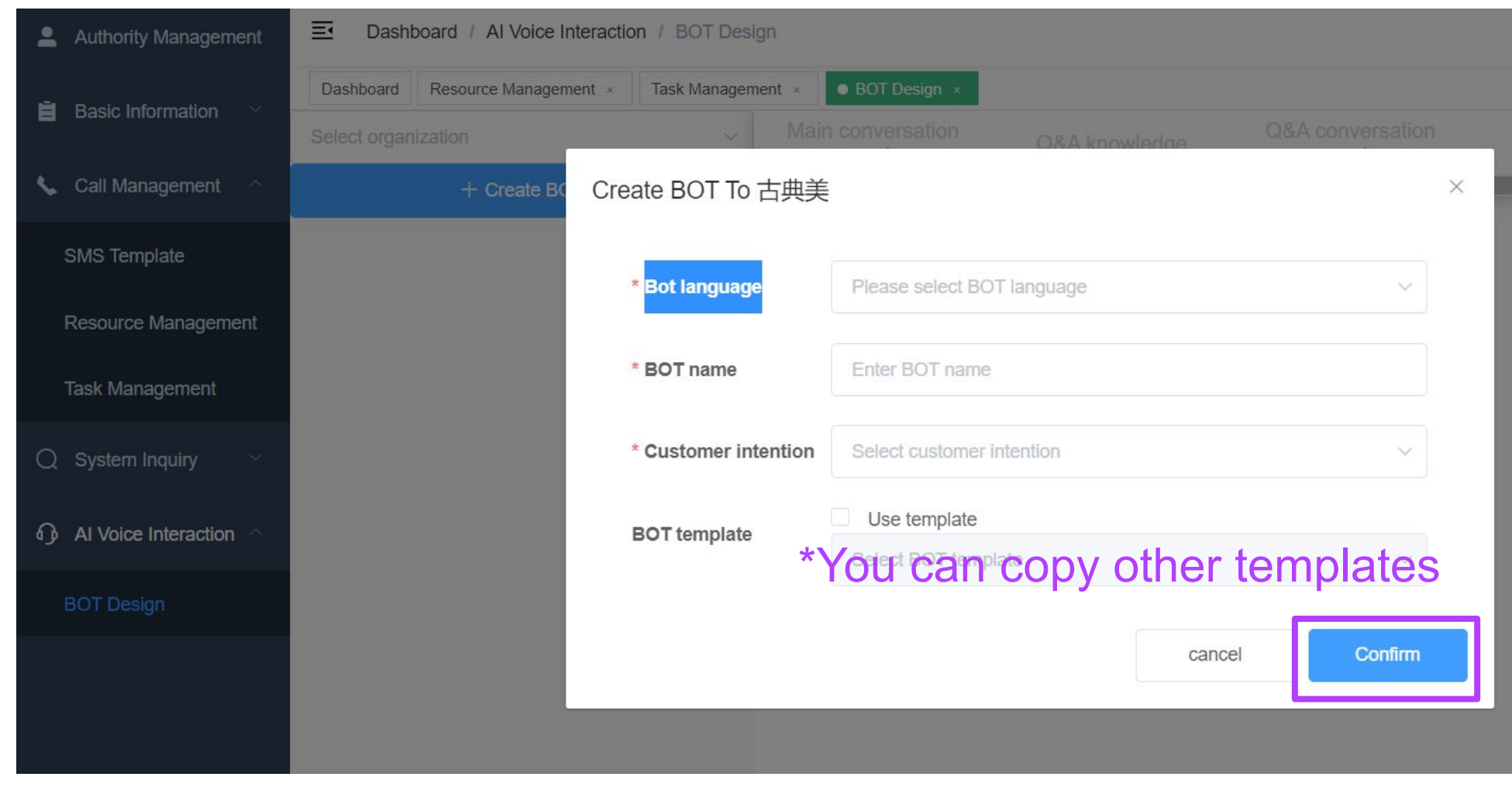

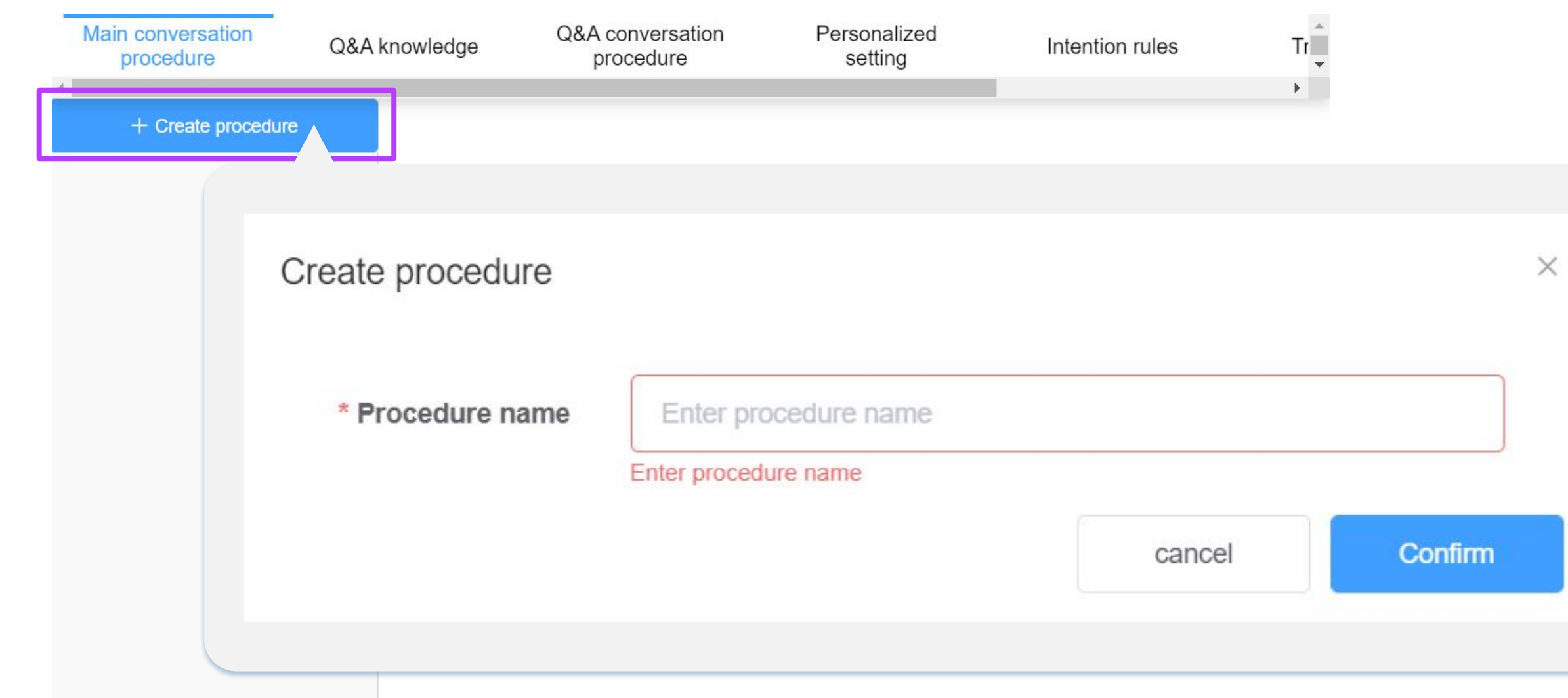

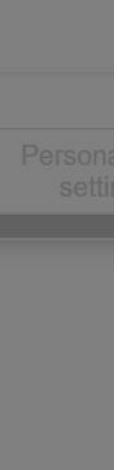

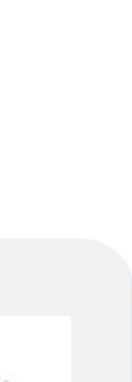

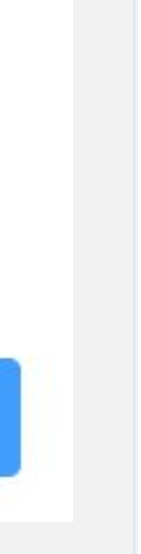

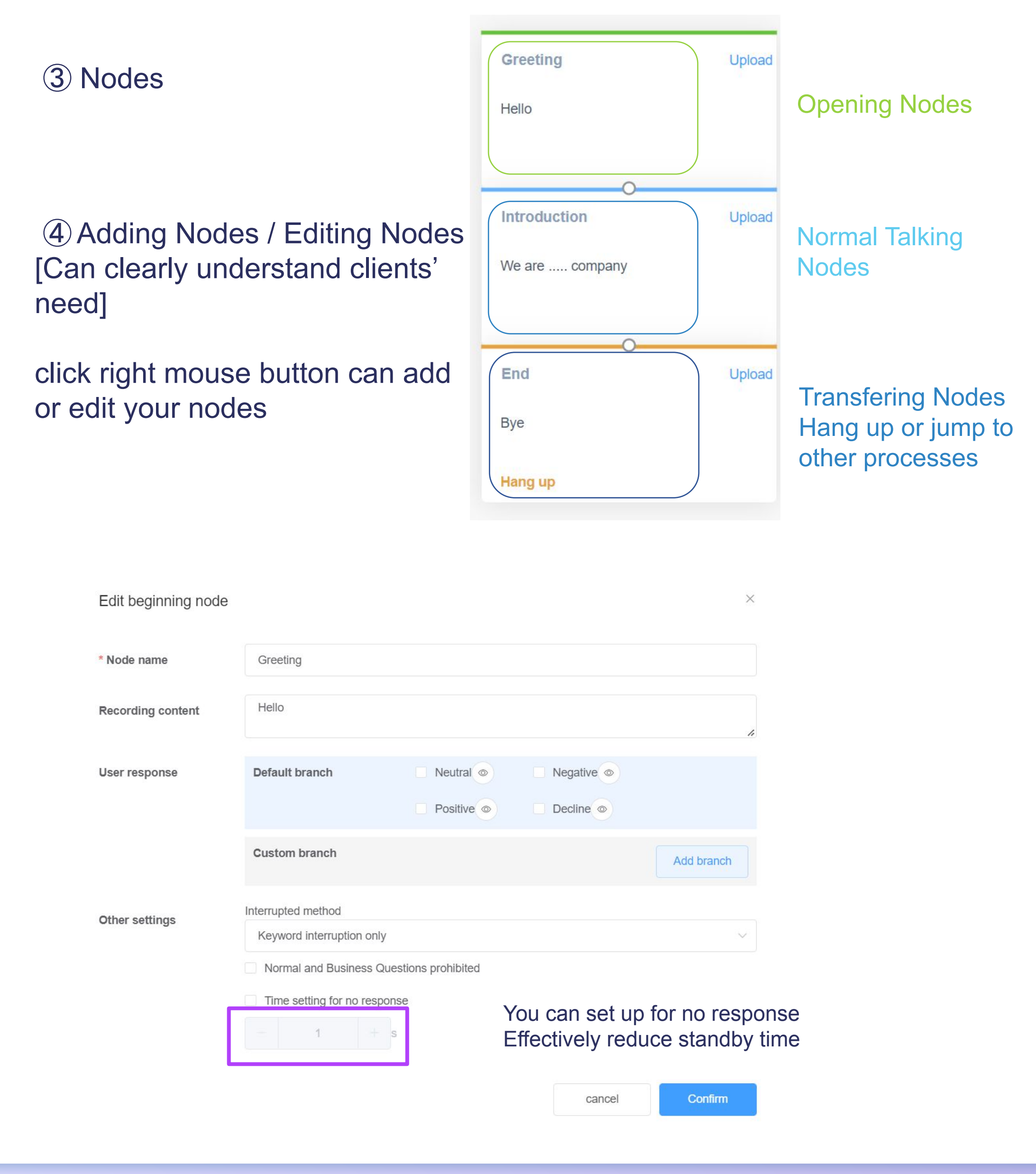

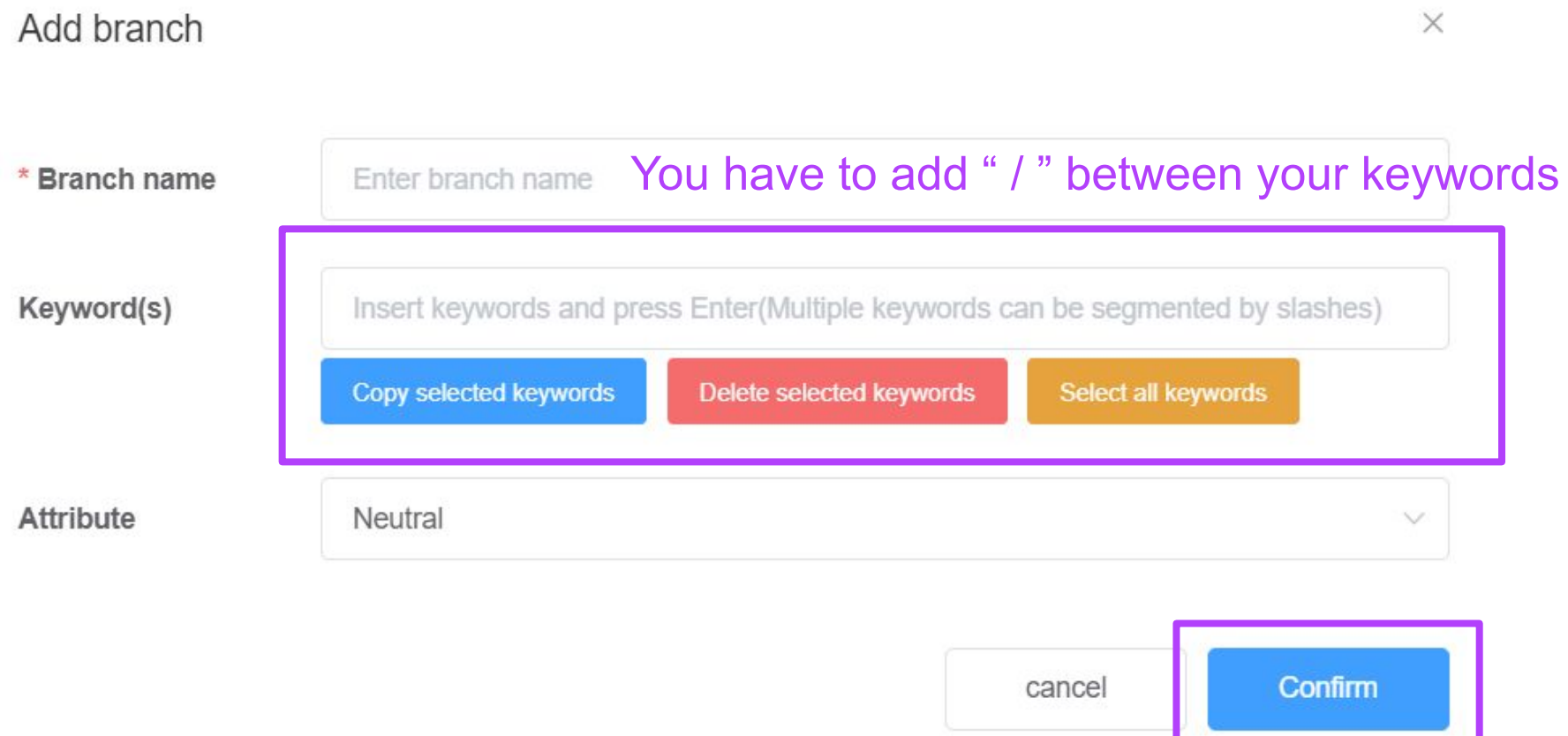

### ⑤ Add Jump Node You can select hang up/ jump back to forward procedures

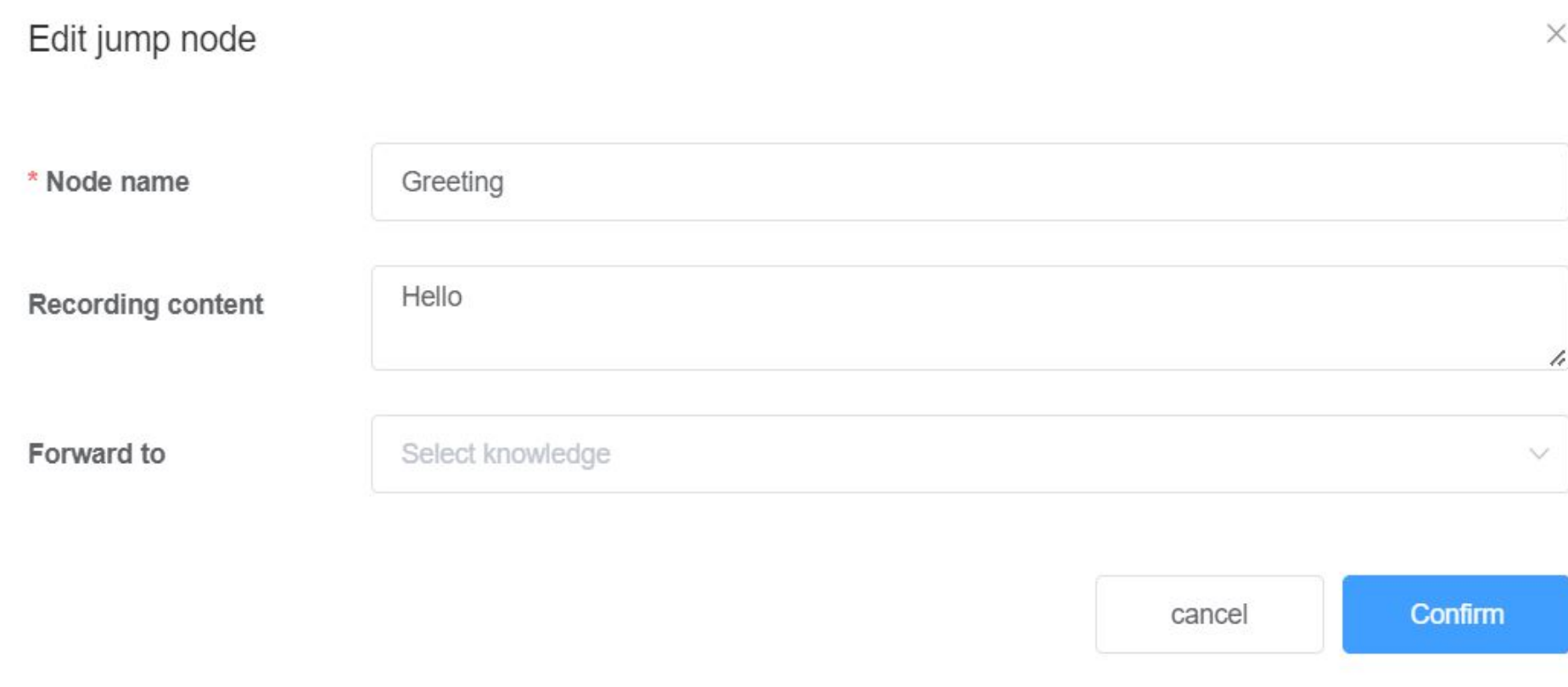

# **Add Q&A knowledge Step.3**

#### Customers ask "non system default questions"

(e.g. how much is the price, are there any preferential activities, and where is the location……)

### ① Add Knowledge - Can design customer's assumed questions and keyword

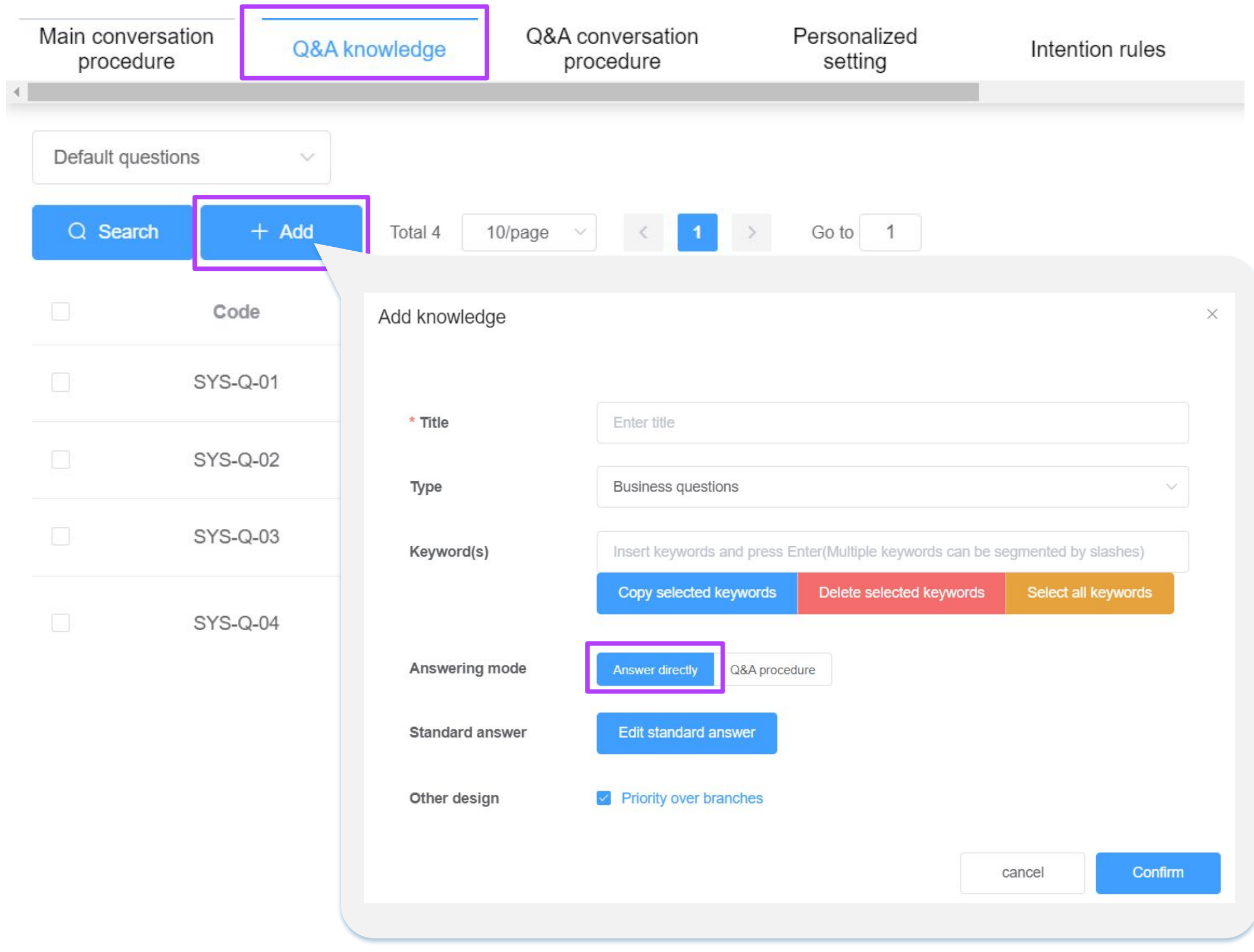

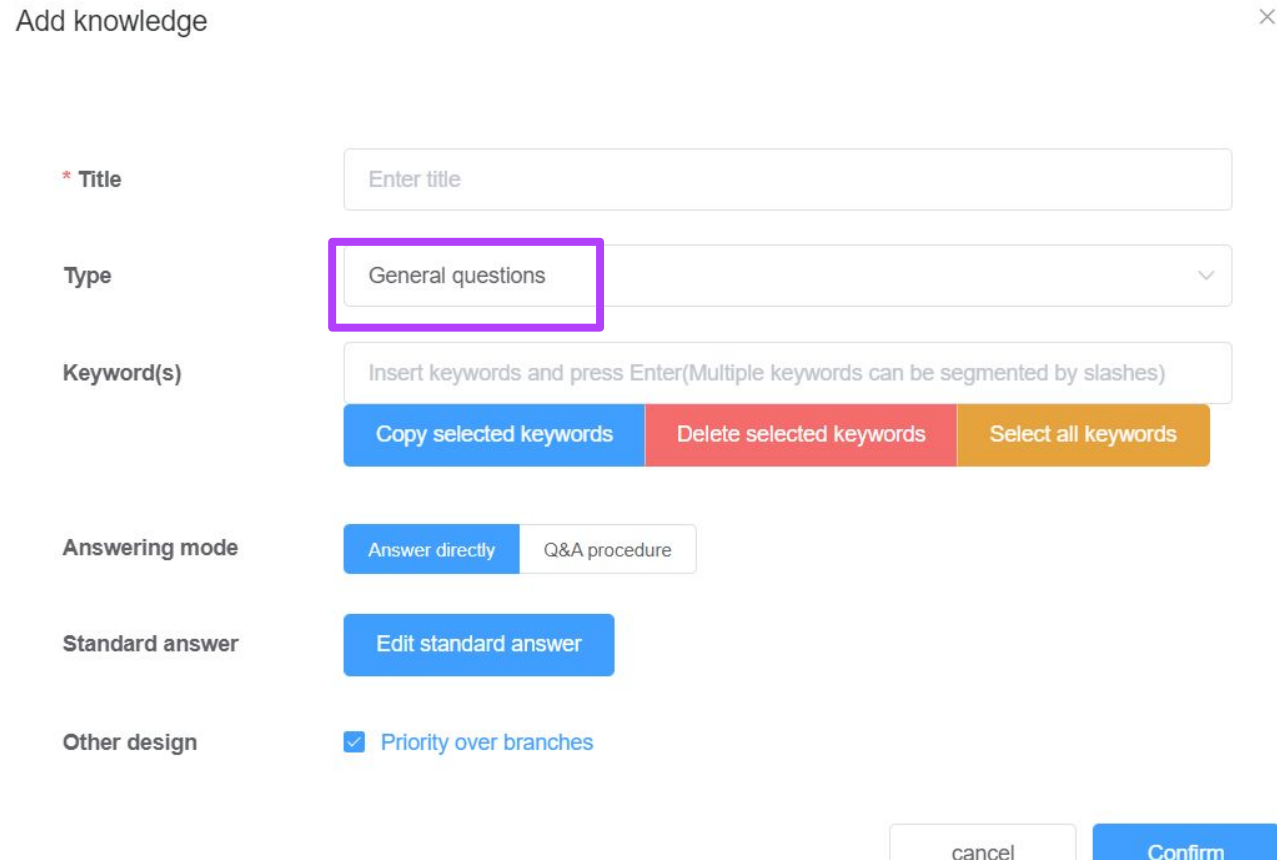

#### ② Complex Questions-Setting "Q&A conversation procedure" The editing is as same as Main conversation procedure

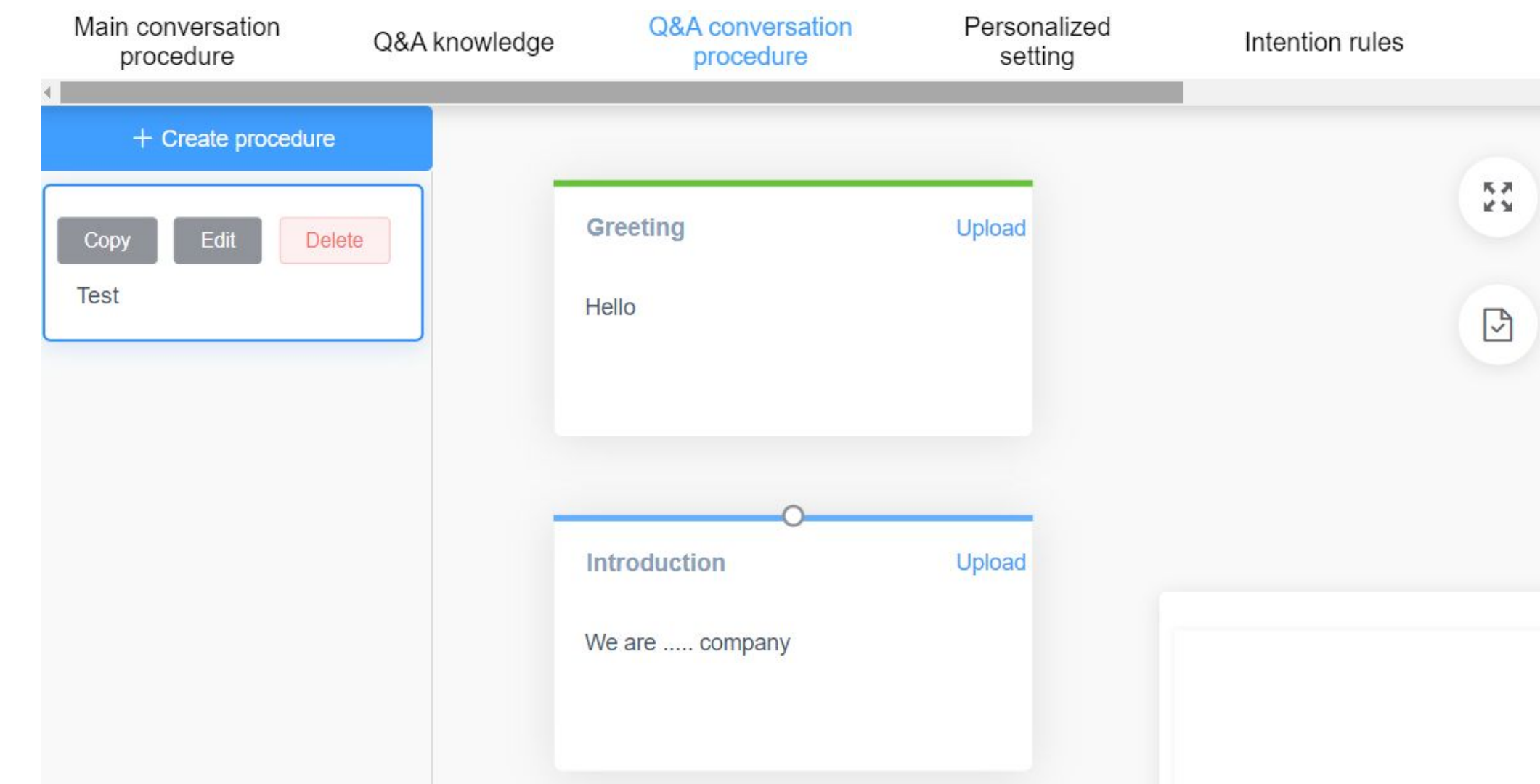

AI语音机器人操作

# **Personalized Setting Step.4**

When the customer picks up the phone and the robot dials the voice, if there is no response within the set time, the system will judge it as "no response from the customer"

### **Step.5** Main conversation procedure **Add Intention Rules** Q Search Classify customers by calling status Sequence  $\doteqdot$ 1. "+Add" 2. Set your rules 3. Select the intention classification, you can customize the desired intention in

the basic information-customer

intention

### **AI Voice Robot Operation**

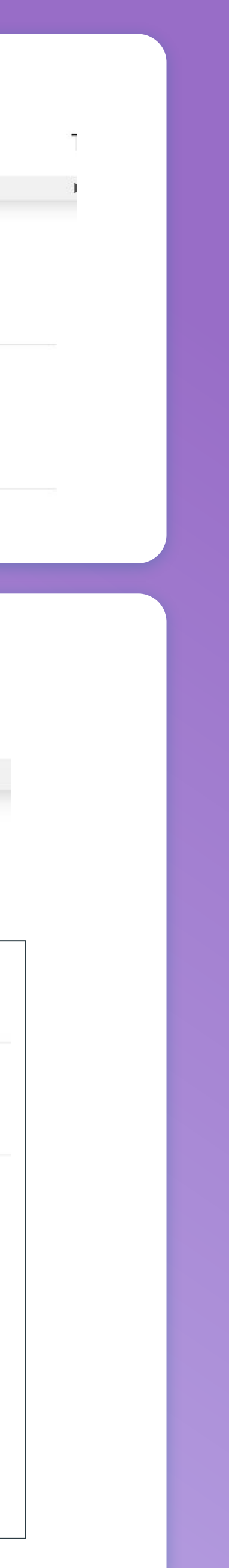

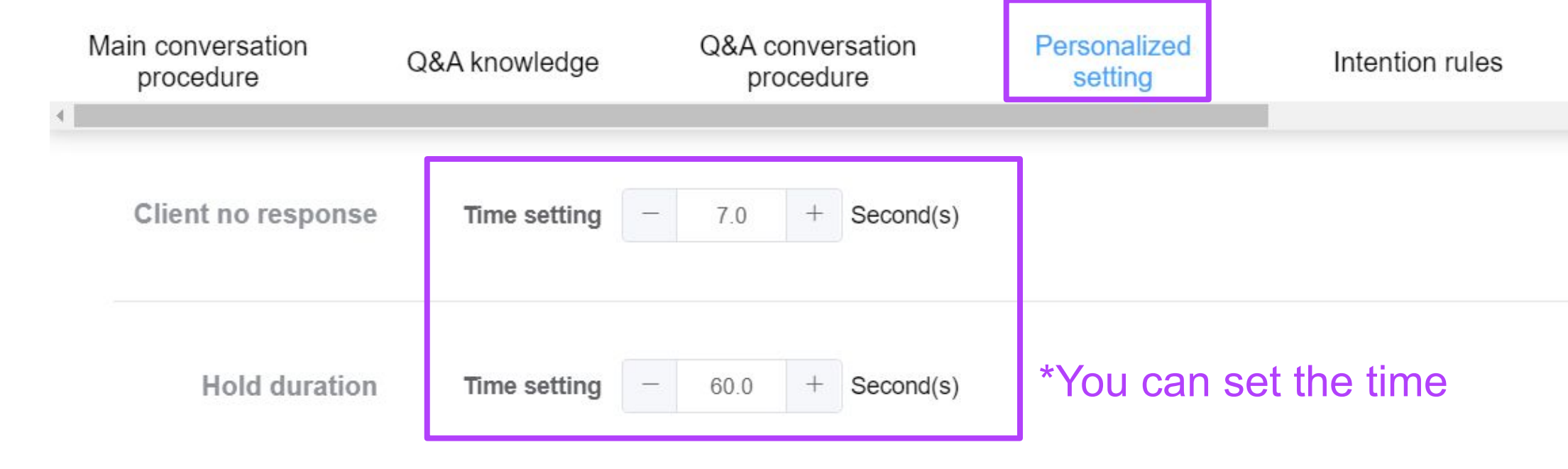

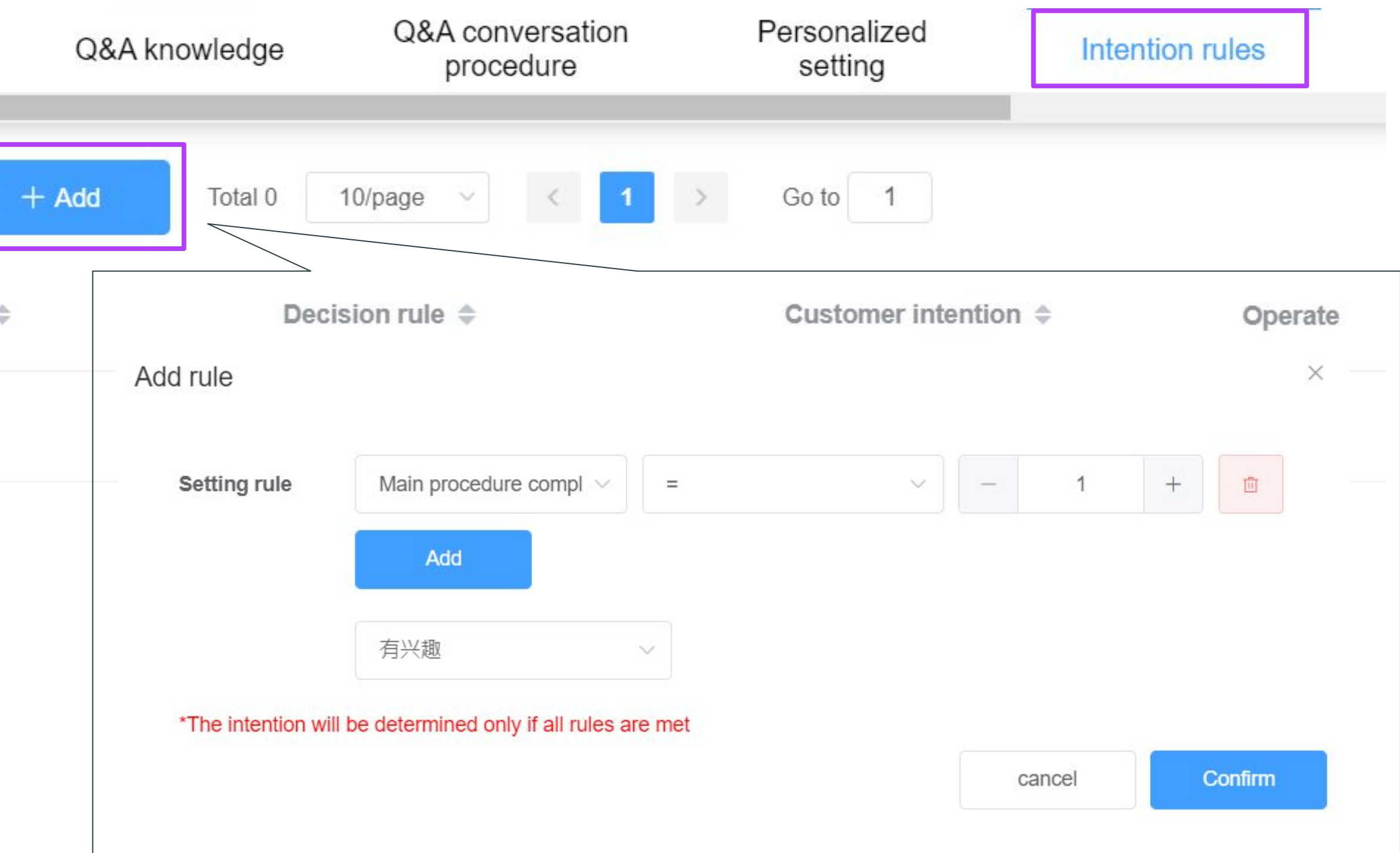

# **Start your test Step.6**

## **Publish Verification Step.7**

Before the check, you can test whether your templates are working or not, and you can modify them immediately. Here are "Dial Test" and "Text Test".

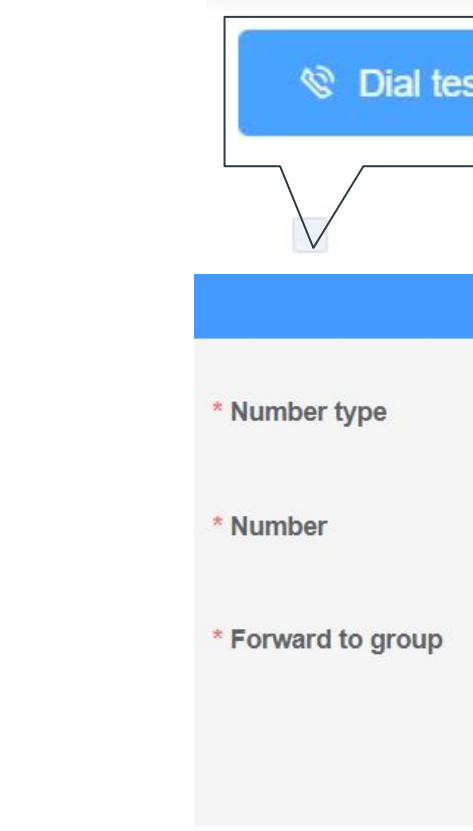

#### Dial Test-Can actually dial the test template

status

#### Text Test-

Test the templates with texts. Instant test, typing simulation dialogue, no need to upload recording files

The operator will review whether the voice content violates the specification, you can start your dial after "Approved"

Q Sea

Recordi progress

Name

流程

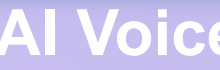

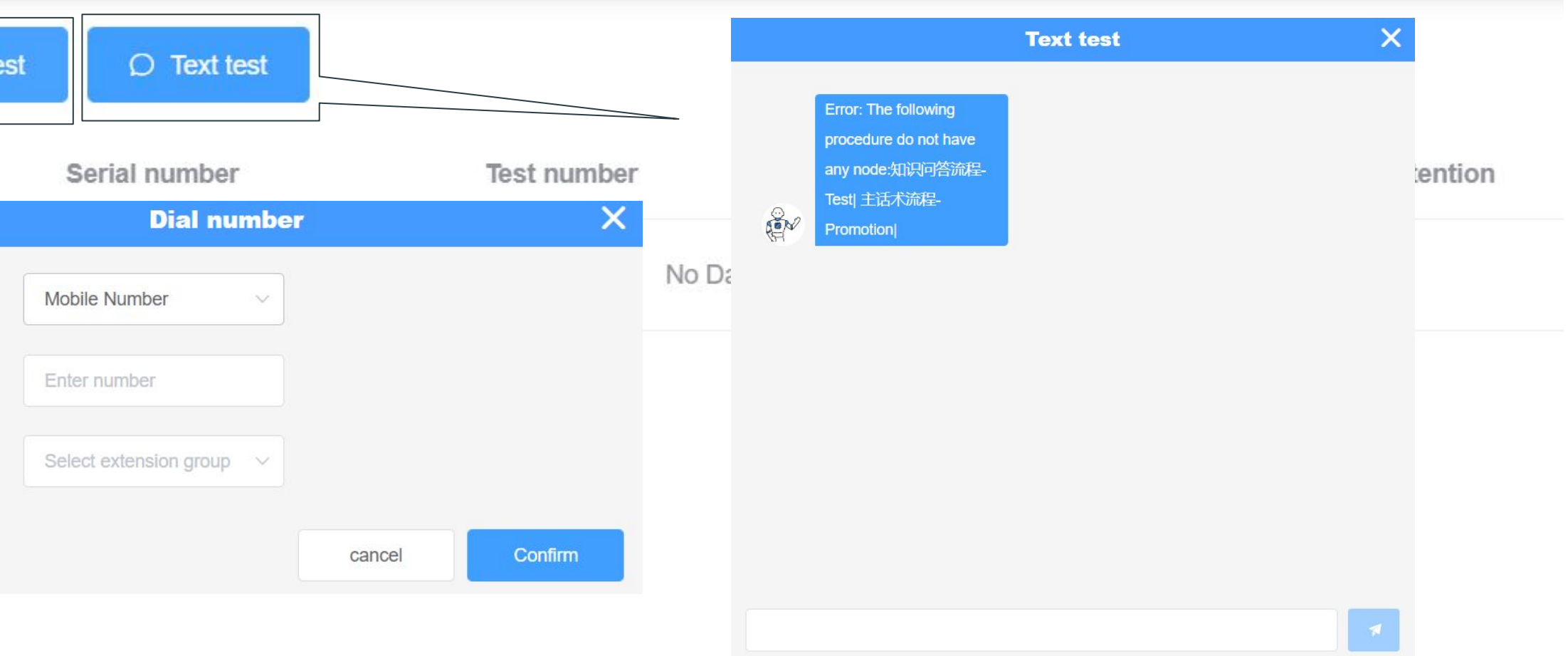

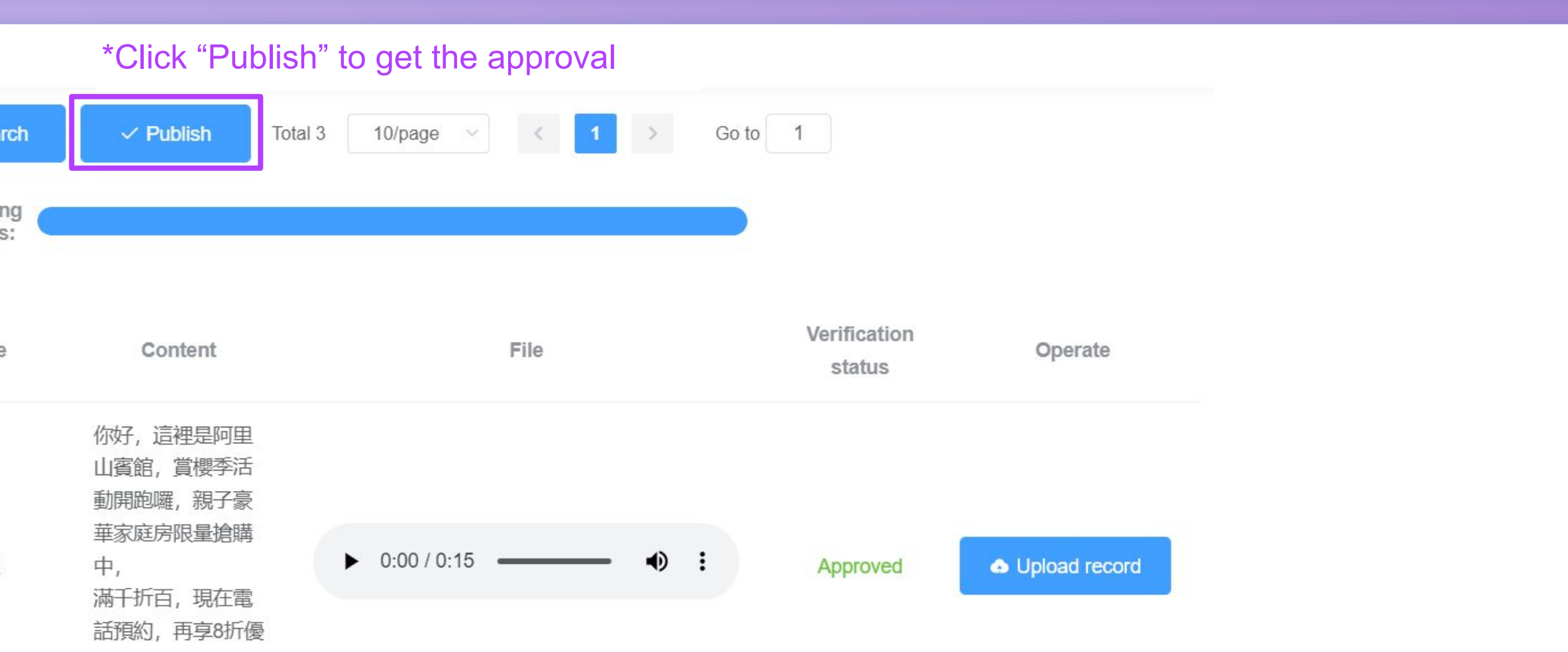

### **AI Voice Robot Operation**

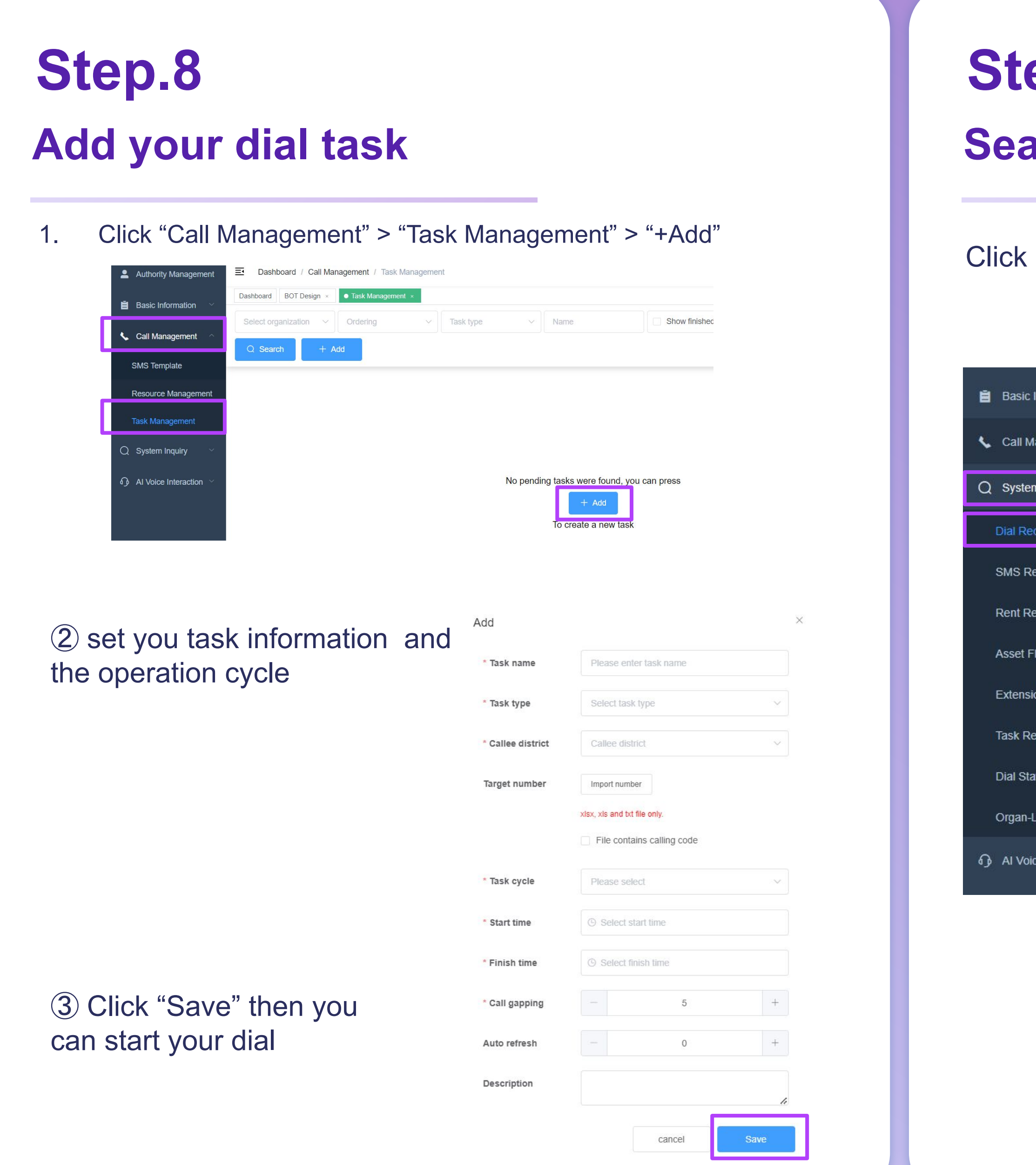

# **Search your dial record Step.9**

### ("System Inquiry" > "Dial Record"

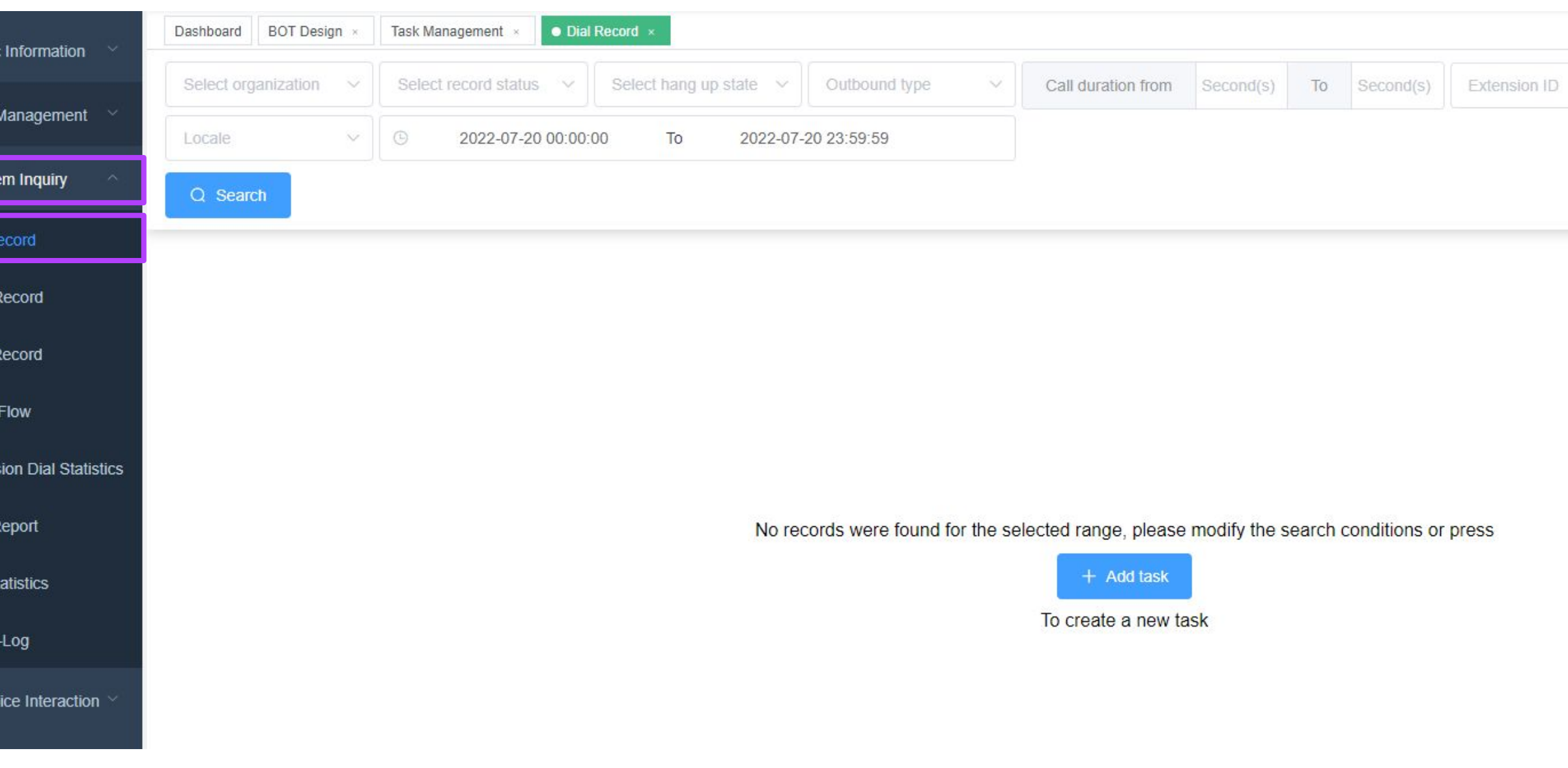

① Jump back to the main procedure

③Jump to manual customer service: after the softphone is set, you can choose to jump to the designated seat group when publishing tasks

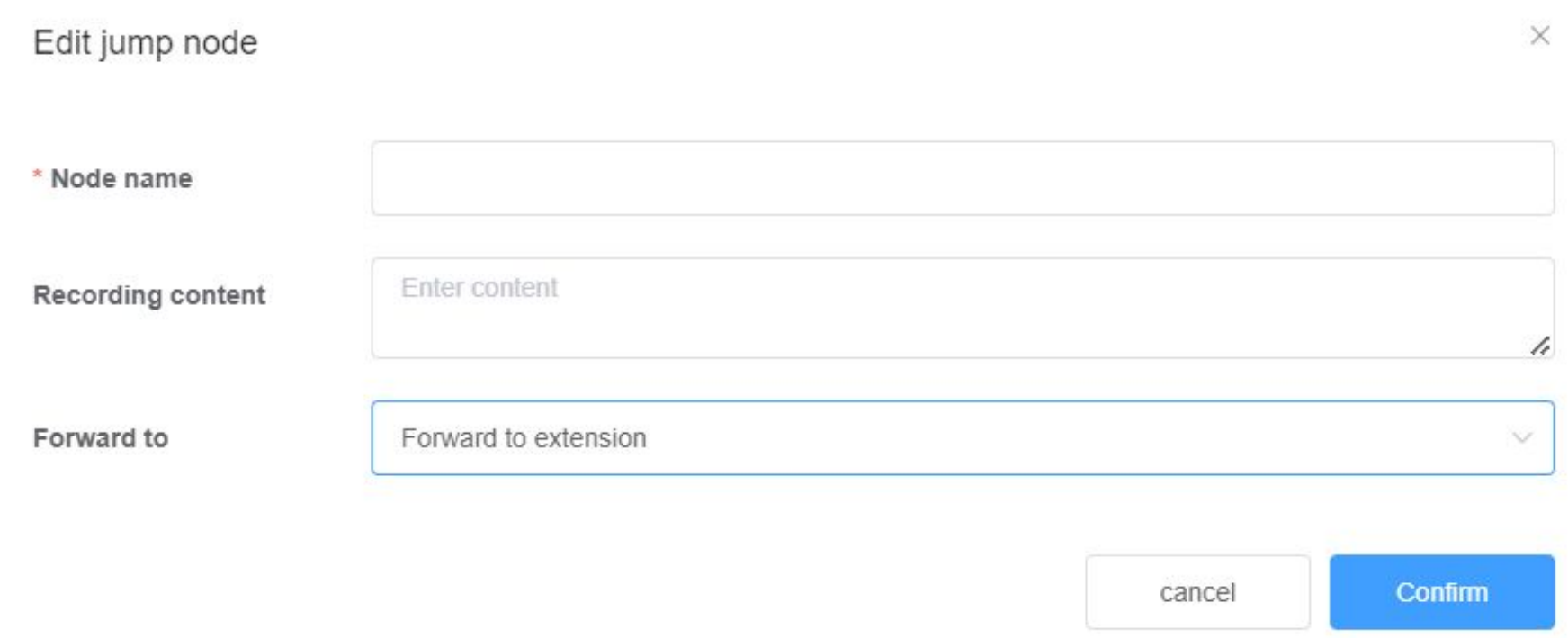

④ Hang up and send SMS: you need to set up the abosend platform and connect the enterprise account. You can delay or send a text message directly according to your intention.

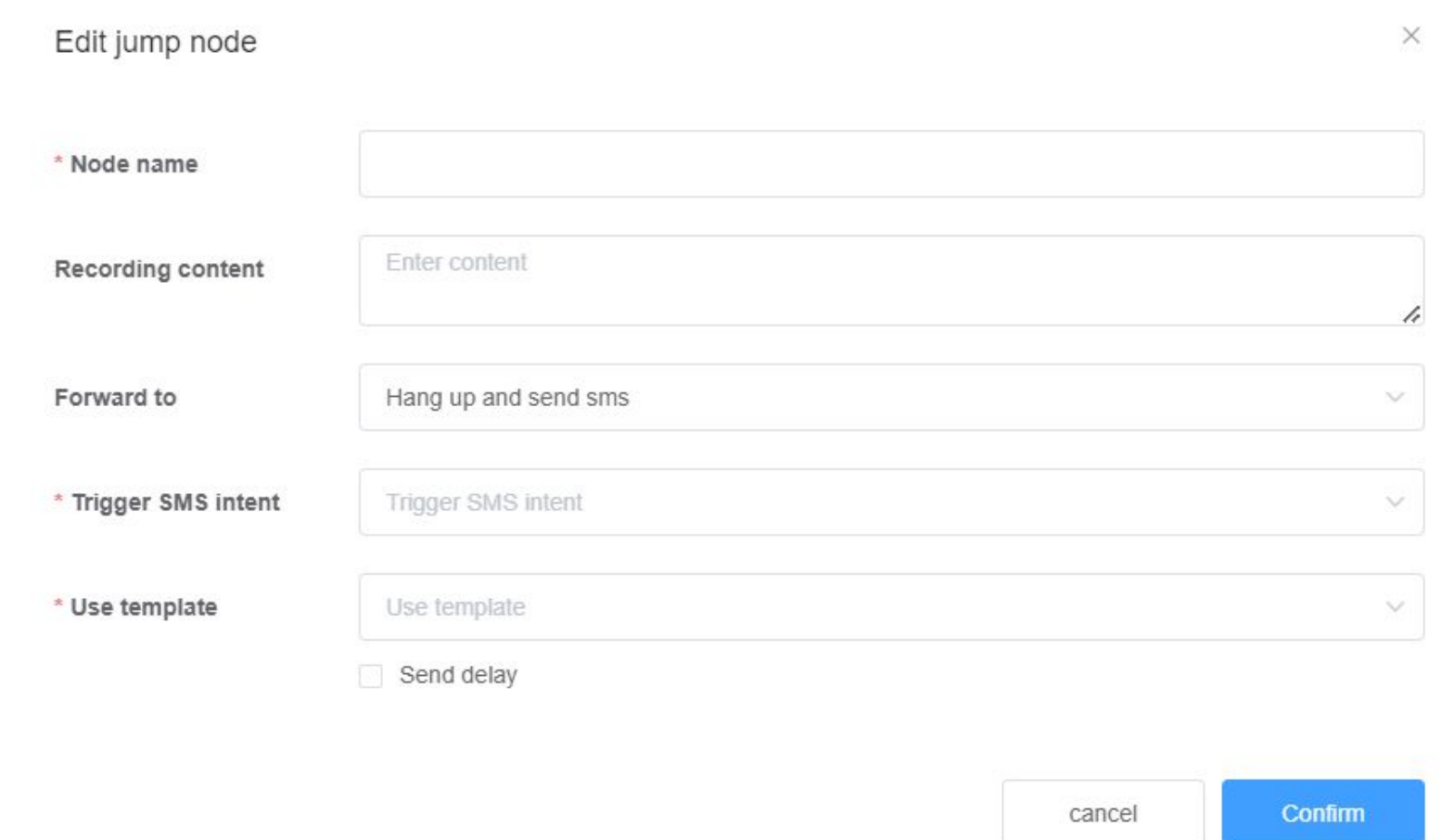

### **AI BOT Jump Nodes Functions**

② Jump to the specified procedure: If multiple procedures are set, you can choose which procedure to jump to

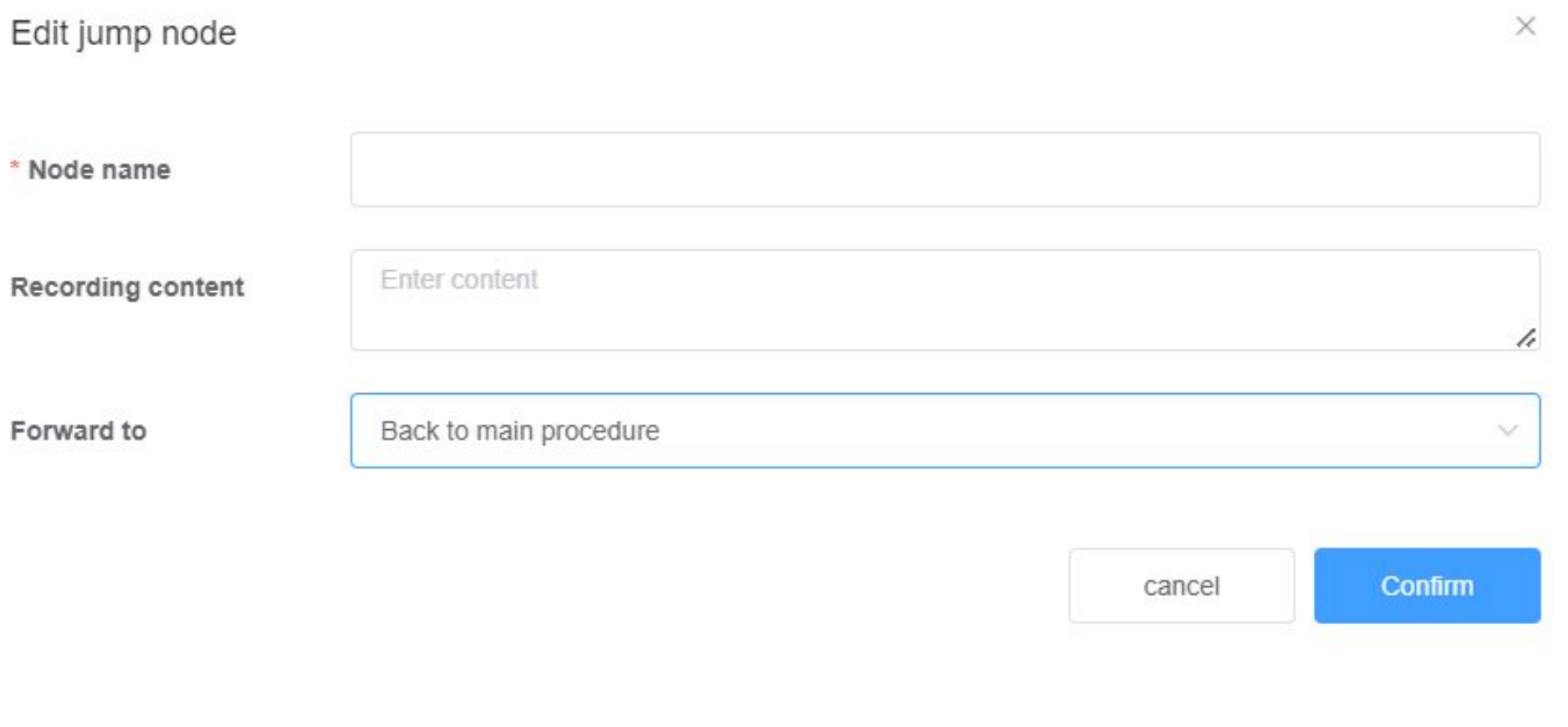

- **Do not need manual customer service**
- **•** ・Customers can submit via HTTP connection
- **•** ・After the called answer, press play verification code to record
- **•** ・Won't generate customers' intention
- **•** ・When setting HTTP, you must select the called number or the calling number • (if not set, it is the default random calling number)

## **Audio Verification Code**